# Çalıştırma Talimatları FieldGate SWG50

Fonksiyonel WirelessHART Ağ Geçidi

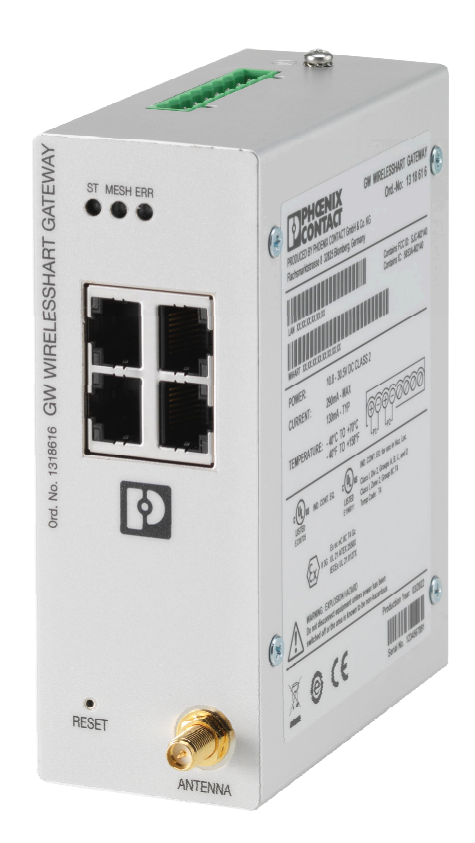

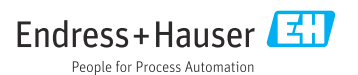

# İçindekiler

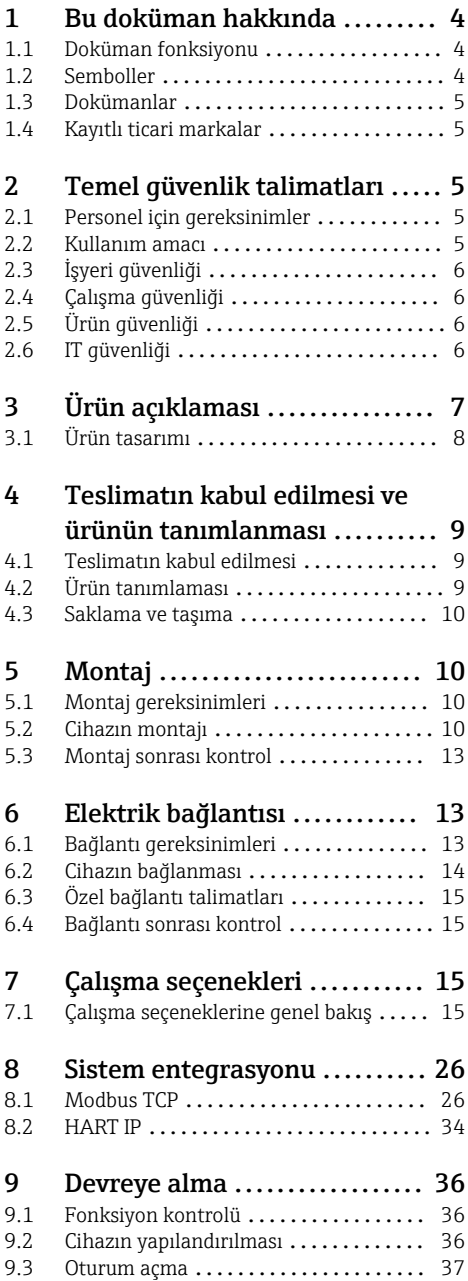

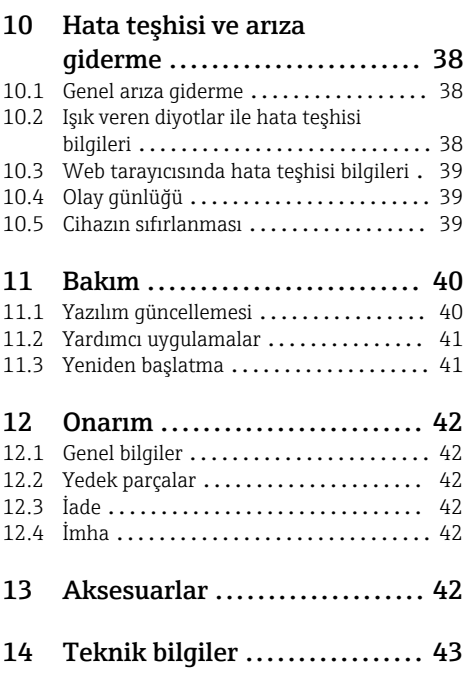

# <span id="page-3-0"></span>1 Bu doküman hakkında

# 1.1 Doküman fonksiyonu

Bu Çalıştırma Talimatları, cihazın yaşam döngüsünün çeşitli aşamalarında gerekli olan tüm bilgileri içerir: ürün tanımlama, teslimatın kabul edilmesi ve depolama adımlarından kurulum, bağlantı, çalıştırma ve devreye alma aşamalarına ve ayrıca sorun giderme, bakım ve imhaya kadar.

### 1.2 Semboller

#### 1.2.1 Güvenlik sembolleri

#### **A** TEHLİKE

Bu sembol tehlikeli bir durum hakkında sizi uyarır. Bu durumun giderilememesi, ciddi veya ölümcül yaralanma ile sonuçlanacaktır.

#### **UYARI**

Bu sembol tehlikeli bir durum hakkında sizi uyarır. Bu durumun giderilememesi, ciddi veya ölümcül yaralanma ile sonuçlanabilir.

#### **A** DİKKAT

Bu sembol tehlikeli bir durum hakkında sizi uyarır. Bu durumun giderilememesi, düşük veya orta seviye yaralanma ile sonuçlanabilir.

#### **DUYURU**

Bu sembol kişisel yaralanma ile sonuçlanmayacak prosedürler ve diğer gerçekler hakkında bilgi içerir.

#### 1.2.2 Belirli bilgi türleri için semboller

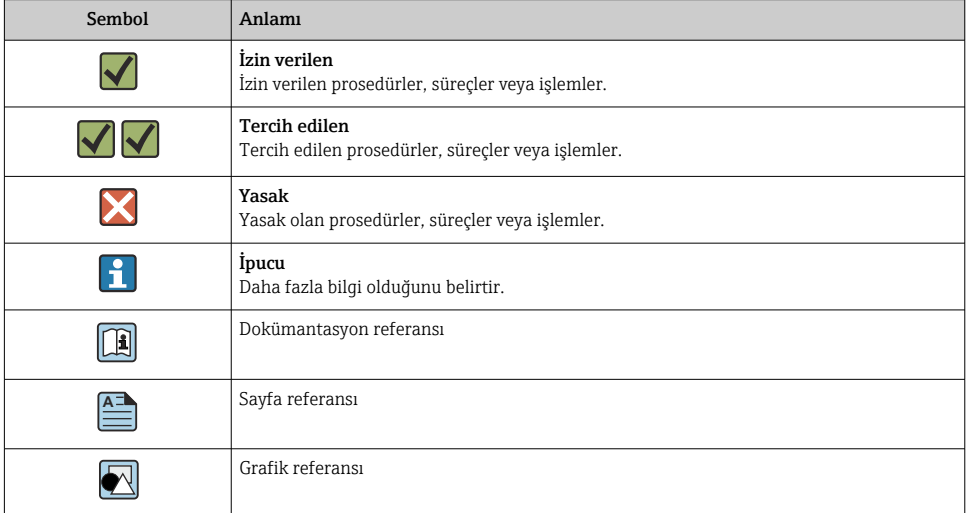

<span id="page-4-0"></span>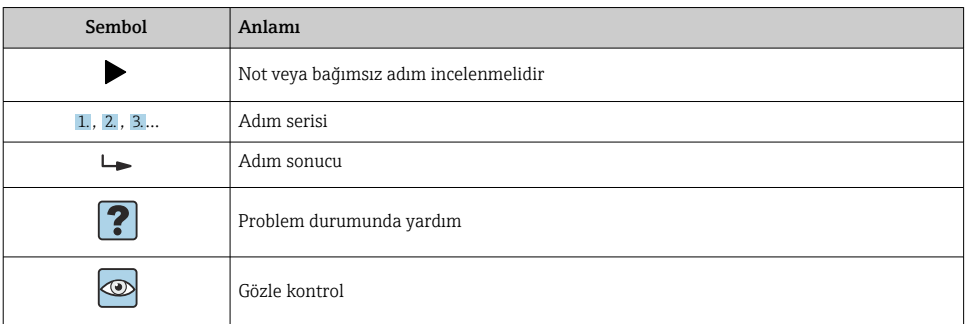

### 1.3 Dokümanlar

FieldGate SWG50 Teknik Bilgiler TI01677S/04/EN

## 1.4 Kayıtlı ticari markalar

HART®, WirelessHART® FieldComm Group, Austin, TX 78759, ABD'ye ait tescilli bir ticari markadır.

Tüm diğer marka ve ürün isimleri ilgili şirketlere ve organizasyonlara ait ticari ve tescilli ticari markalardır.

# 2 Temel güvenlik talimatları

### 2.1 Personel için gereksinimler

Kurulum, devreye alma, hata teşhisi ve bakım personeli şu gereksinimleri karşılamalıdır:

- ‣ Eğitimli kalifiye uzmanlar, bu işlev ve görev için gereken niteliklere ve ehliyete sahip olmalıdır.
- ‣ Tesis sahibi/operatörü tarafından yetkilendirilmiş olmalıdır.
- ‣ Ulusal yasal düzenlemeler konusunda bilgi sahibi olmalıdır.
- ‣ Çalışmaya başlamadan önce kılavuzdaki talimatlar ve tamamlayıcı dokümantasyonun yanı sıra sertifikaların (uygulamaya bağlı olarak) da okunup anlaşılması gerekir.
- ‣ Talimatlara ve temel şartlara uyulmalıdır.

Operasyon personeli şu gereksinimleri karşılamalıdır:

- ‣ Tesisin sahibi veya operatörü tarafından yetkilendirilmiş ve gerekli eğitim sağlanmış olmalıdır.
- ‣ Bu kılavuzdaki talimatlara uyun.

## 2.2 Kullanım amacı

FieldGate SWG50, WirelessHART ağlarına yönelik bir ağ geçididir. WirelessHART saha cihazlarının birbirleriyle iletişim kurmasını sağlar ve ayrıca ağ güvenliğini ve bağlantısını yönetir. FieldGate SWG50, kablosuz saha cihazlarından alınan verileri diğer sistemlerle

<span id="page-5-0"></span>uyumlu bir formata dönüştürerek saklar. SCADA araçları gibi host uygulamalarına bağlanmak için Ethernet arayüzlerine sahiptir.

#### Hatalı kullanım

Amaç dışı kullanım, güvenlik ihlaline yol açabilir. Cihazın hatalı veya kullanım amacı dışında başka bir şey için kullanılması durumunda üretici hasarlardan sorumlu tutulamaz.

# 2.3 İşyeri güvenliği

Cihaz ile veya üzerinde çalışma için:

‣ Ulusal yasal düzenlemelere uygun kişisel koruyucu ekipman giyin.

Cihaz üzerinde ıslak ellerle çalışıyorsanız:

‣ Artan elektrik çarpması riski nedeniyle eldiven takılmalıdır.

# 2.4 Çalışma güvenliği

Yaralanma tehlikesi.

- ‣ Cihaz yalnızca sağlam teknik koşulda ve güvenli durumda çalıştırılmalıdır.
- ‣ Cihazın enterferans olmadan çalıştırılmasından operatör sorumludur.

#### Cihazın dönüştürülmesi

Cihaz üzerinde izin verilmeyen modifikasyonların yapılması yasaktır ve öngörülemeyen tehlikelere neden olabilir.

‣ Buna rağmen modifikasyon yapmak gerekiyorsa Endress+Hauser'e danışın.

#### Onarım

Sürekli olarak emniyetli ve güvenli bir çalışma için

- ‣ Cihazın onarımını sadece açıkça izin verildiği durumlarda gerçekleştirin.
- ‣ Elektrikli cihazların onarımıyla ilgili federal/ulusal düzenlemelere göre hareket edin.
- ‣ Sadece Endress+Hauser'den temin edilmiş yedek parça ve aksesuarları kullanın.

# 2.5 Ürün güvenliği

Bu ölçüm cihazı, en güncel güvenlik gereksinimlerini karşılamak üzere üstün mühendislik uygulamalarına göre tasarlanmış, test edilmiş ve cihazın güvenli bir şekilde çalışır durumda fabrikadan çıkışı yapılmıştır.

Genel güvenlik standartlarını ve yasal gereksinimleri karşılar. Cihaza özel AB Uygunluk Beyanında listelenen AB direktiflerine de uygundur. Üretici bunu CE işaretini koyarak onaylamaktadır.

# 2.6 IT güvenliği

Garantimiz sadece ürün kurulduğunda ve Kullanım Talimatlarında belirtildiği şekilde kullanıldığında geçerlidir. Ürün üzerinde ayarların yanlışlıkla değiştirilmesini engelleyen güvenlik mekanizmaları mevcuttur.

Ürün ve ilgili veri transferi için ilave güvenlik sağlayan IT güvenliği önlemleri operatörler tarafından güvenlik standartlarına uygun şekilde uygulanmalıdır.

# <span id="page-6-0"></span>3 Ürün açıklaması

FieldGate SWG50, fonksiyonel WirelessHART ağ geçididir. Ağ yöneticisi uygulaması, WirelessHART (erişim noktası) arayüz modülü ve ağ geçidi uygulamasından oluşur. FieldGate SWG50 ağ geçidine WirelesssHART adaptörü bulunan kablosuz veya kablolu 100 adede kadar cihaz bağlanabilir. Uygulama, WirelessHART ağından Modbus TCP veya HART-IP üzerinden veri sağlar. CommDTM, WirelessHART ağına bağlı saha cihazlarının veya adaptörlerin cihazın DTM'leri aracılığıyla yapılandırılmasına imkan tanır.

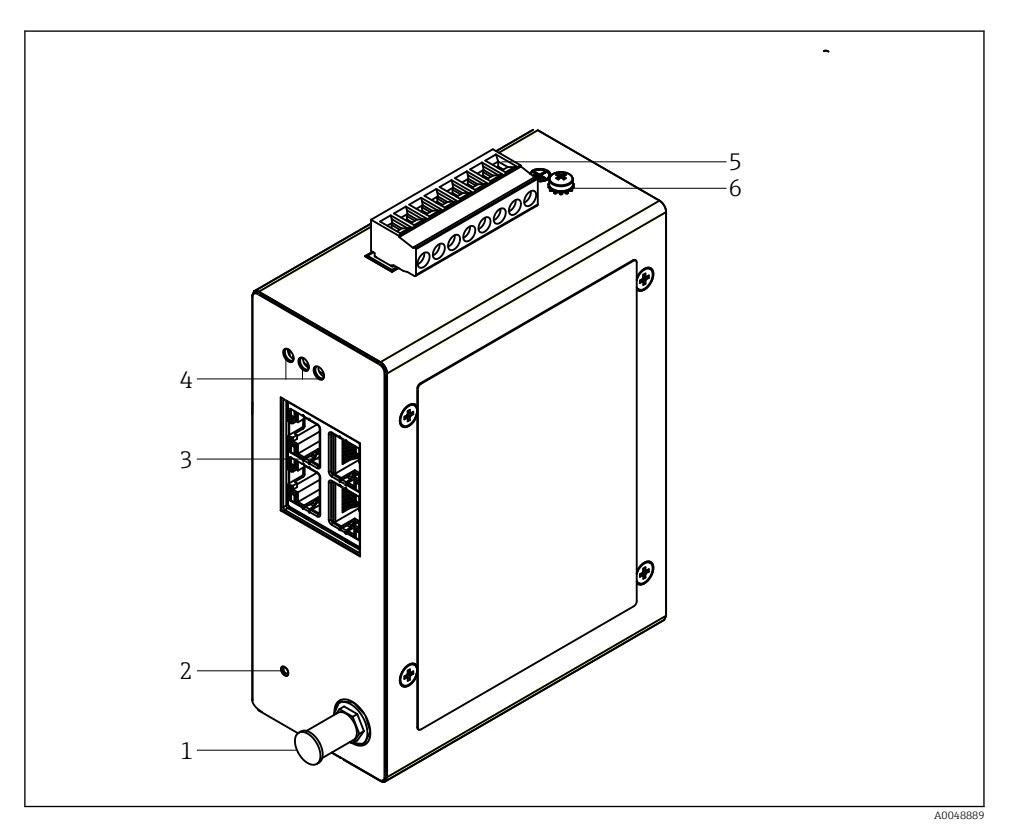

### *1 FieldGate SWG50*

- *1 Anten bağlantısı*
- *2 Sıfırlama butonu*
- *3 4-portlu Ethernet sivici (RJ45)*
- *4 LED'ler*
- *5 Güç beslemesi için konnektör*
- *6 Topraklama bağlantısı*

# <span id="page-7-0"></span>3.1 Ürün tasarımı

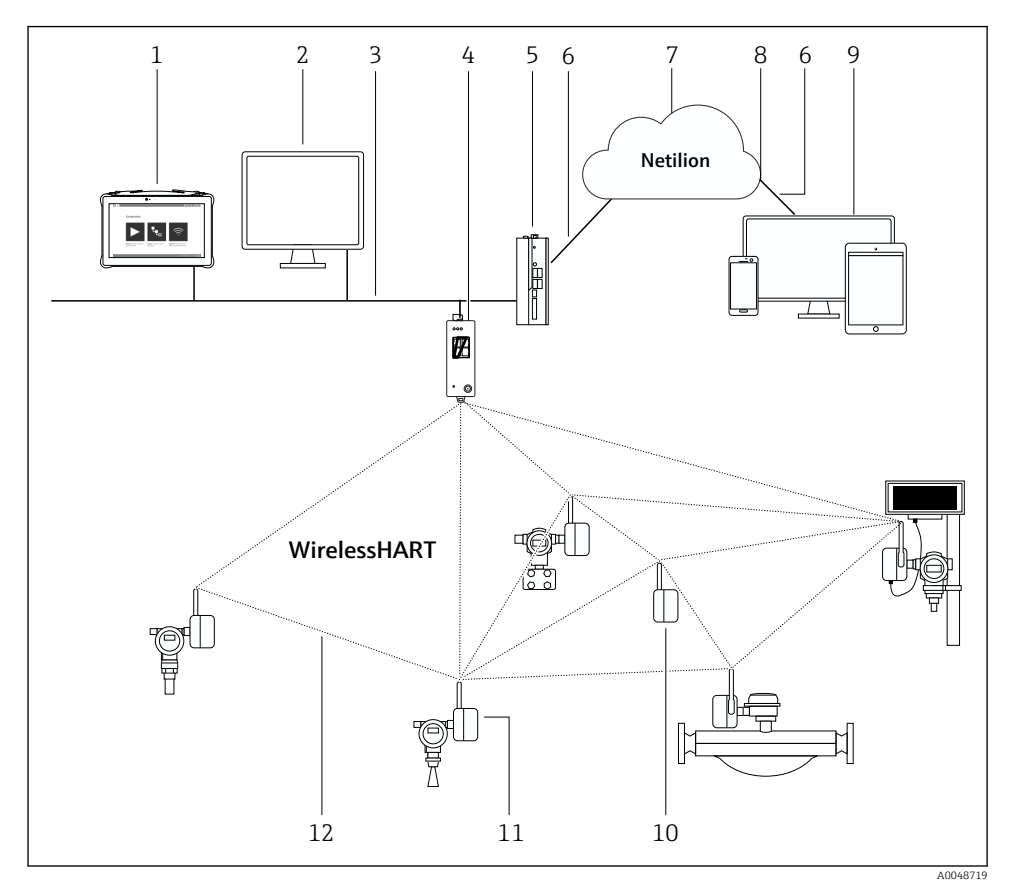

 *2 FieldGate SWG50 ile WirelessHART ağ mimarisi örneği*

- *Endress+Hauser Field Xpert, örn. SMTxx*
- *Host uygulaması / FieldCare SFE500*
- *Ethernet iletişimi*
- *FieldGate SWG50*
- *FieldEdge SGC500*
- *https Internet bağlantısı*
- *Netilion Bulut*
- *Uygulama Programı Arabirimi (API)*
- *Tarayıcı tabanlı Netilion Servis uygulaması veya kullanıcı uygulaması*
- *Tekrarlayıcı olarak kullanılan WirelessHART adaptörü SWA70*
- *WirelessHART adaptörü SWA70 bulunan HART saha cihazı*
- *WirelessHART ile şifreli kablosuz bağlantı*

# <span id="page-8-0"></span>4 Teslimatın kabul edilmesi ve ürünün tanımlanması

# 4.1 Teslimatın kabul edilmesi

Gözle kontrol

- Paketi nakliye nedeniyle oluşan görünür hasarlara karşı kontrol edin
- Paketi dikkatli şekilde açın
- İçindekileri görünür hasara karşı kontrol edin
- Teslimatın eksiksiz olduğundan ve eksik parça olmadığından emin olun
- Birlikte verilen tüm dokümanları saklayın

İçindekilerin öncesinde hasar gördüğünün belirlenmesi halinde cihaz çalıştırılamaz. Bu  $\overline{\mathbf{r}}$ durumda lütfen Endress+Hauser Satış Merkezi ile irtibata geçin: www.addresses.endress.com

Mümkün olan yerlerde cihazı Endress+Hauser'e orijinal paketinde iade edin.

Teslimat kapsamı

- FieldGate SWG50
- Güvenlik Talimatları ve Kullanım Talimatları

# 4.2 Ürün tanımlaması

### 4.2.1 İsim plakası

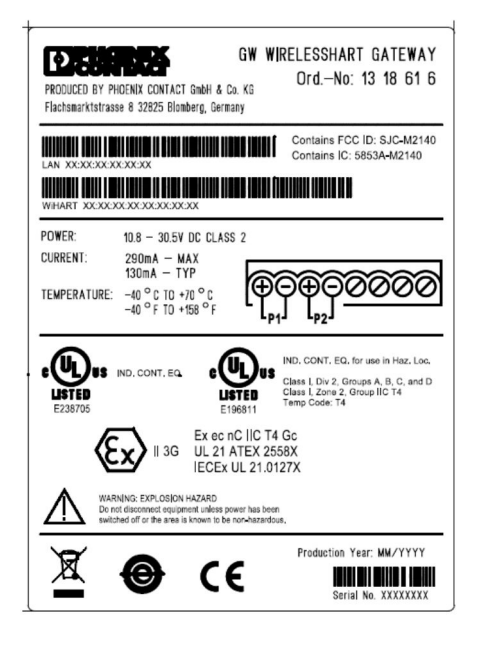

 *3 Phoenix Contact isim plakası*

<span id="page-9-0"></span>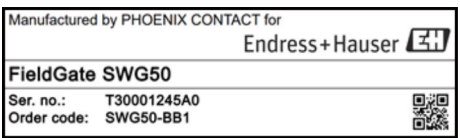

 *4 Endress+Hauser isim plakası*

### 4.2.2 Üretici adresi

PHOENIX CONTACT GmbH & Co. KG

Flachsmarktstraße 8

32825 Blomberg

Almanya

www.phoenixcontact.com

### 4.3 Saklama ve taşıma

Ürünü taşırken her zaman orijinal paketini kullanın.

#### 4.3.1 Saklama sıcaklığı

 $-40 - 85$  °C

# 5 Montaj

## 5.1 Montaj gereksinimleri

Cihaz, EN/IEC 60079-15 uyarınca minimum IP54 koruma sınıfına sahip bir muhafaza içine monte edilmelidir. Cihaz, EN/IEC 60664-1'de tanımlandığı şekilde sadece maksimum kirlilik derecesi 2 olan alanlarda kullanılmalıdır. Cihaz, Bölge 2 tehlikeli alanlara monte edilebilir. Antenin yönlendirmesi ve uzaktan kurulumu, sınıflandırılmamış Bölge 2 veya Sınıf I, Bölüm 2 tehlikeli alanlarda kurulum yapılırken ilgili saha düzenlemelerine uygun olmalıdır. Aksi takdirde, anten son kullanım muhafazası içerisine monte edilmelidir.

Uzaktan kumanda anteni, kabin dışına monte edilebilir. Yıldırım riski bulunuyorsa, ağ geçidi ile uzaktan kumanda anteni arasına yıldırım/EMP koruması takılmalıdır.

## 5.2 Cihazın montajı

FieldGate SWG50, NS 35 montaj rayı üzerine monte edilir. Cihazın kaymasını önlemek için her iki tarafa da uç kelepçelerinin takılması gerekir. Cihaz yatay veya dikey olarak monte edilebilir. Modüller montaj rayına soldan sağa doğru monte edilir.

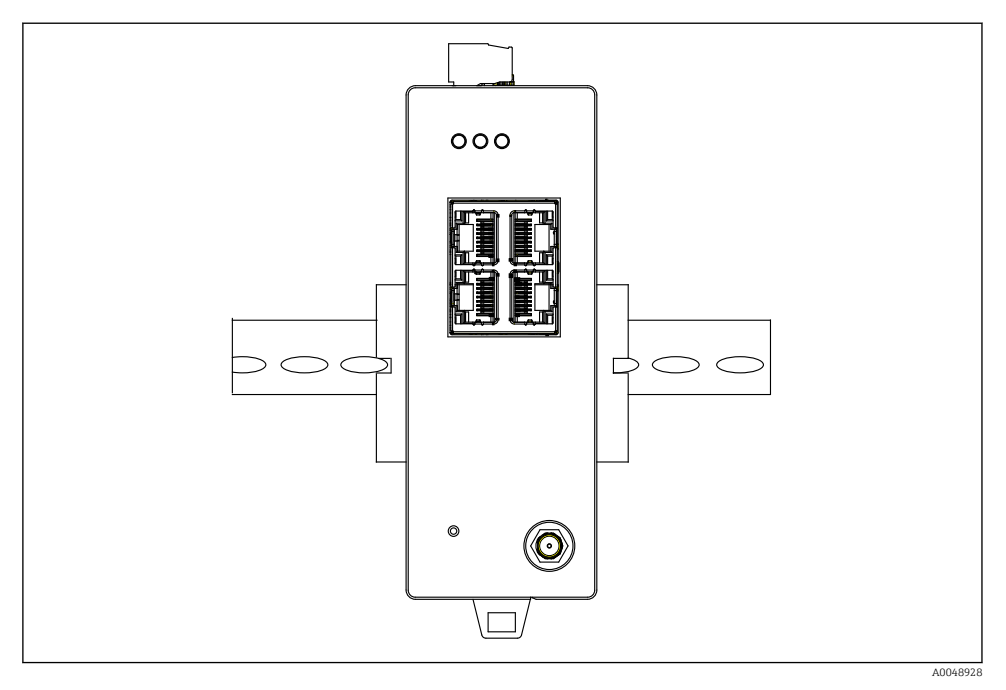

 *5 Standart bir DIN rayına montaj*

## Cihazın montajı

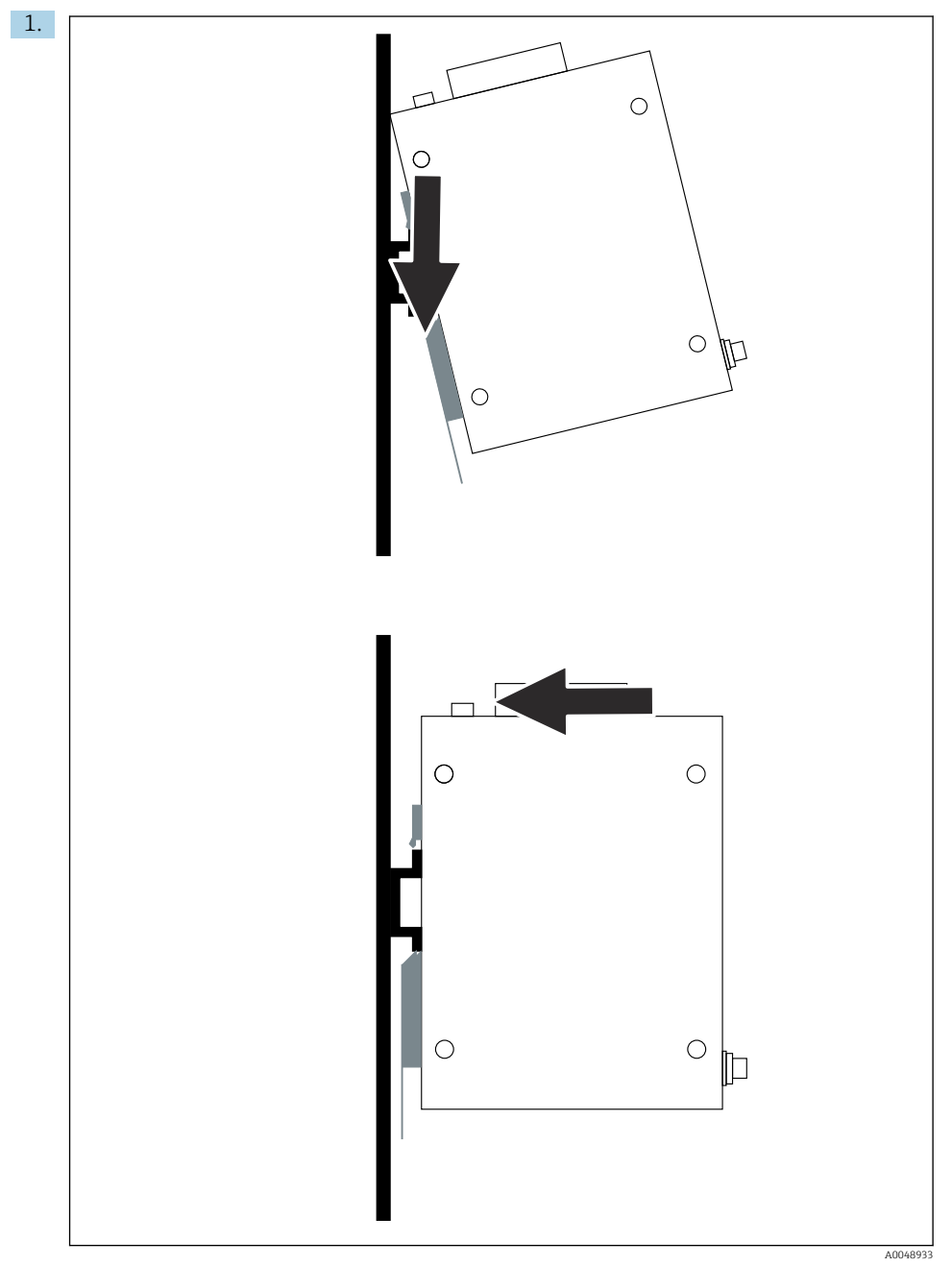

Kama yuvasını montaj rayına yerleştirin.

- <span id="page-12-0"></span>2. Cihazı iterek yerine sabitleyin.
- 3. Montaj rayını topraklayın.

### 5.3 Montaj sonrası kontrol

Cihaz, montaj rayına düzgün bir şekilde takılmış mı?

# 6 Elektrik bağlantısı

### 6.1 Bağlantı gereksinimleri

#### 6.1.1 Güç beslemesi

Ağ geçidine ayarlı sınıf 2 DC güç beslemesi bağlayın. Besleme voltajı 10,8 ... 30  $V_{DC}$  arası ve tavsiye edilen nominal voltaj ise 12  $V_{DC}$  veya 24  $V_{DC}$  olabilir. Güç beslemesi 24  $V_{DC}$ 'de 290 mA akım sağlayabilmelidir. Harici bağlantı kabloları NEC, ANSI/NFPA70 (ABD uygulamaları için) ve Kanada Elektrik Yasası, Bölüm 1, CSA C22.1 (Kanada uygulamaları için) veya diğer tüm ülkelerde yerel ülke kodlarına uygun olarak kullanılmalıdır.

Kontrol kabini veya siviç kutusu, yangın panoları için EN 60950-1: 2001 spesifikasyonlarını karşılamalıdır.

Cihaza giden güç beslemesi aşağıdaki gereksinimleri karşılamalıdır:

- Ulusal Elektrik Kodu, NFPA-70 ve Kanada Elektrik Yönetmeliği uyarınca Sınıf 2 devre
- EN/IEC 60950-1 veya EN/IEC 62368-1 uyarınca Sınırlı Güç Beslemesi (LPS)
- Sınırlı enerji devreleri EN/IEC 61010-1

#### 6.1.2 Ethernet

FieldGate SWG50 cihazının ön tarafında 100 Ω impedansa sahip bükümlü telli kabloyu bağlamak için Ethernet arayüzü (RJ45) bulunur. Veri aktarım hızı 10, 100 veya 1000 Mbit/s'dir. Ethernet kablosunu RJ45 konektörü yerine oturana kadar cihazın içine doğru kaydırın. İki, üç veya dört Ethernet portu kullanıldığında, FieldGate SWG50 siviç olarak sınıflandırılır. Sadece bir port kullanılıyorsa, basit bir son düğüm cihazı olarak kullanılır. Maksimum bağlı ağ geçidi sayısı ve üniteler arasındaki maksimum mesafe, Ethernet standartlarına bağlıdır ve çevre koşulları ve ağın standarda uygunluğu ile belirlenir.

# <span id="page-13-0"></span>6.2 Cihazın bağlanması

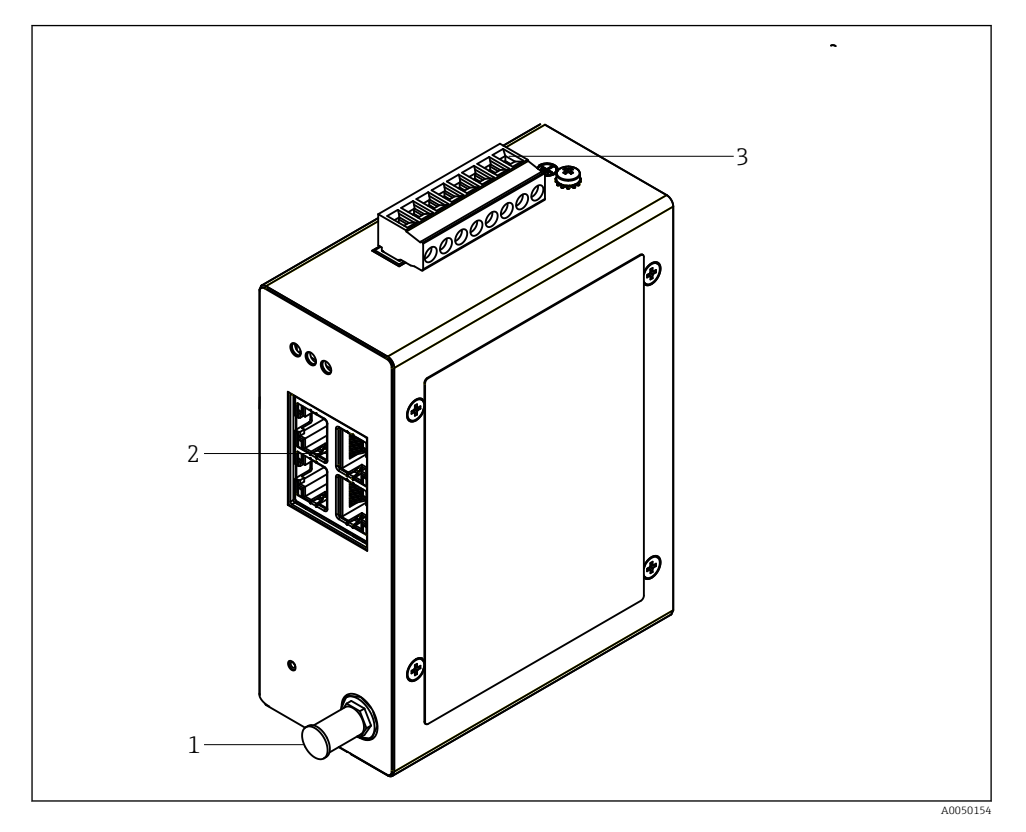

- 
- *1 Anten 2 Ethernet*
- *3 Güç beslemesi*

### Güç beslemesi

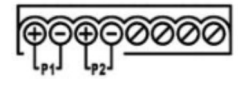

*P1 10,8 … 30**V***<sub>DC</sub>**<br>*P2 10,8 … 30 V***<sub>DC</sub>** 

*P2 10,8 … 30 VDC*

# <span id="page-14-0"></span>6.3 Özel bağlantı talimatları

### 6.3.1 Anten

Cihazda, harici anten bağlantısı için bir RSMA anten soketi bulunur. Anteni kabinin veya binanın dışına takın. Federal, eyalet ve yerel düzenlemelere göre izin verilen maksimum HF hattına uyulmalıdır. Üretici tarafından tavsiye edilen anten ve kabloları kullanın.

## 6.4 Bağlantı sonrası kontrol

- Cihaz ve kablo hasarsız mı (gözle kontrol)?
- Kablolar gereksinimleri karşılıyor mu?
- Terminal ataması doğru mu?
- Kablolar hiçbir tel, yalıtım ve / veya kablo kılıfı sıkışmamış şekilde mi bağlanmış?
- Besleme voltajı doğru mu?
- FieldPort SWG50 gerekliyse topraklanmış mı?

# 7 Çalışma seçenekleri

FieldGate SWG50 cihazında, WirelessHART ağının yapılandırılması için entegre bir web sunucusu bulunur.

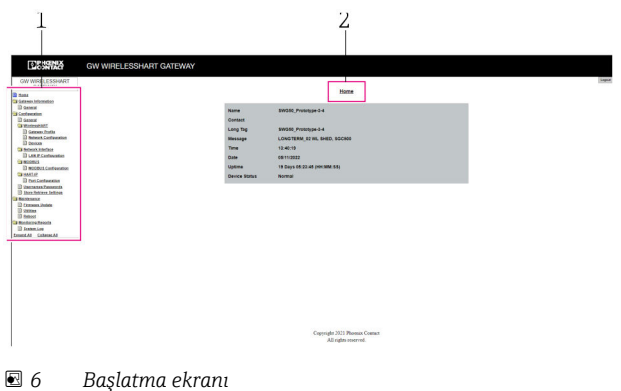

- *1 Gezinme çubuğu*
- *2 Sayfa adı*

# 7.1 Çalışma seçeneklerine genel bakış

### 7.1.1 Başlatma ekranına genel bakış

Oturum açıldıktan sonra, FieldGate SWG50 hakkında temel bilgileri içeren başlatma ekranı açılır.

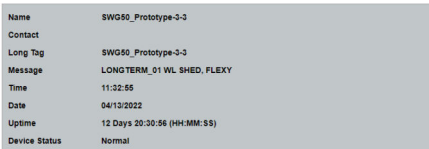

#### *7 Ağ geçidi bilgileri*

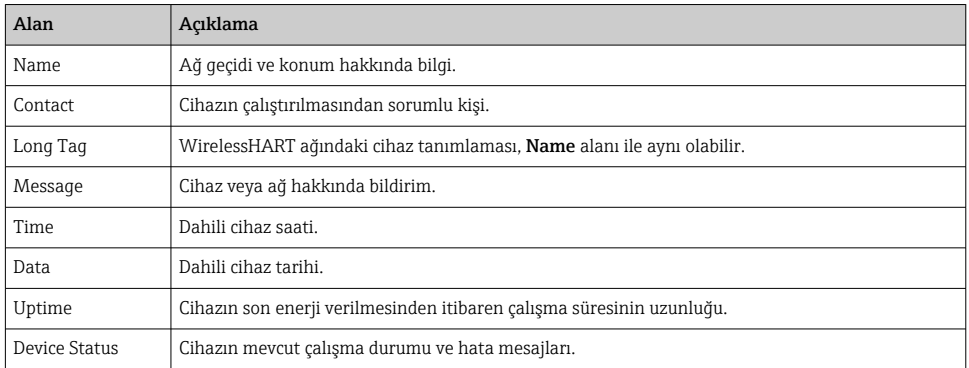

### 7.1.2 Genel bilgilere genel bakış

- ‣ Navigasyon menüsünde, Gateway Information -> General üzerine tıklayın.
	- General Information iletişim kutusu açılır.

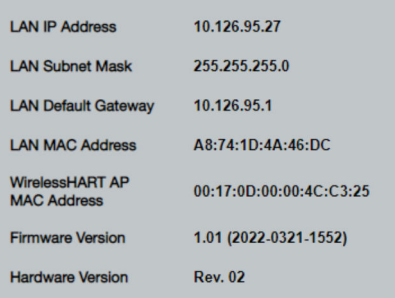

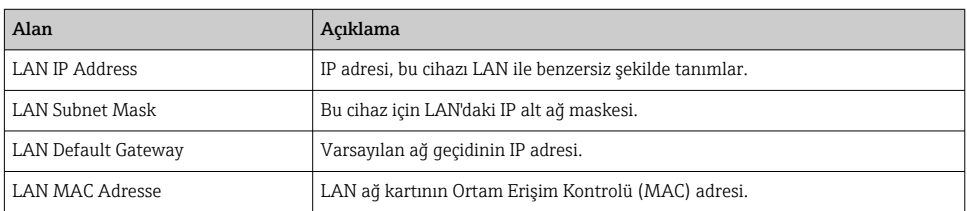

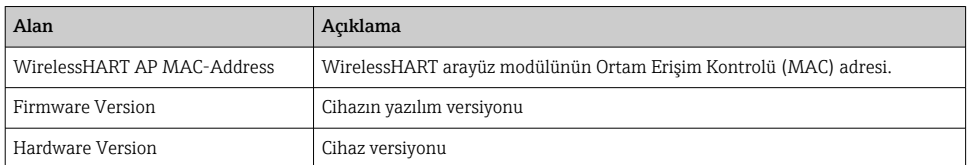

### 7.1.3 Temel konfigürasyona genel bakış

#### Ana ekranda görüntülenen verilerin değiştirilmesi

- 1. Navigasyon menüsünde, Configuration -> General üzerine tıklayın.
	- General Configuration iletişim kutusu açılır.

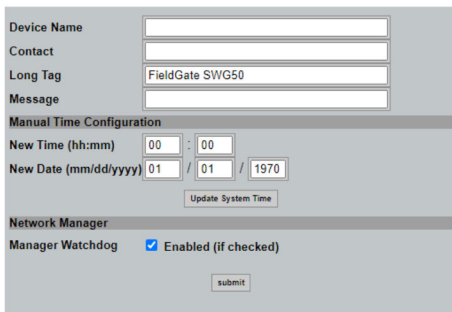

- 2. Gerekli tüm değişiklikleri yapın.
- 3. Submit üzerine tıklayın.

Değişiklikler kabul edilmiştir.

- Uzun Etiket: en fazla 32 karakter (yeniden başlatma işleminin ardından fazla  $\mathbf{f}$ karakterler kesilir).
	- Mesaj: en fazla 32, sadece büyük harfler, sayılar ve belirli özel karakterler

#### Manuel saat ayarı

- 1. Gerekli tüm değişiklikleri yapın.
- 2. Update System Time üzerine tıklayın.

#### 7.1.4 WirelessHART profilinin yapılandırılması

- 1. Navigasyon menüsünde, Configuration -> WirelessHART -> Gateway Profil üzerine tıklayın.
	- WirelessHART Gateway Profile Configuration iletişim kutusu açılır.

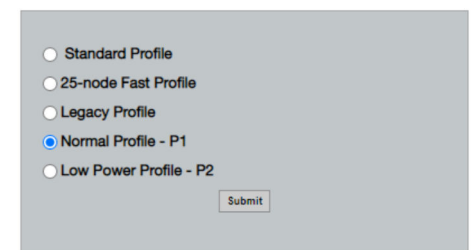

- 2. Değişiklikleri yaptıktan sonra Submit üzerine tıklayın.
	- Değişiklikler otomatik olarak kabul edilmiştir.

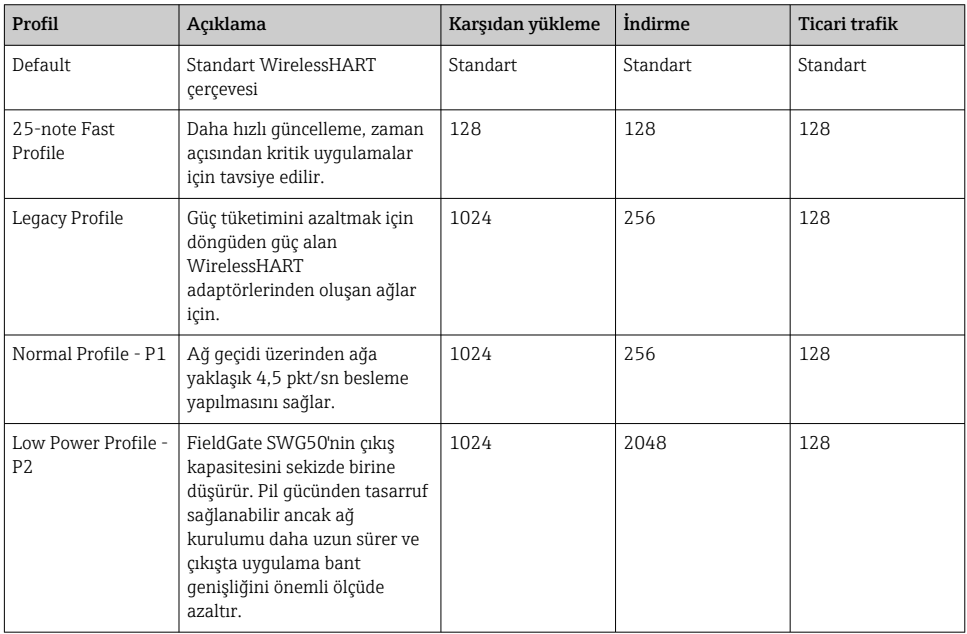

#### <span id="page-18-0"></span>7.1.5 WirelessHART ağının yapılandırılması

- ‣ Navigasyon menüsünde, Configuration -> WirelessHART -> Network Configuration üzerine tıklayın.
	- Network Configuration iletişim kutusu açılır.

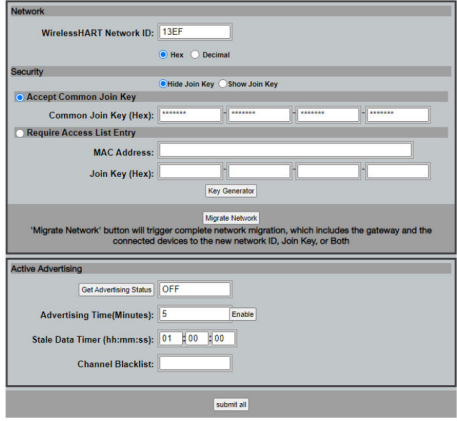

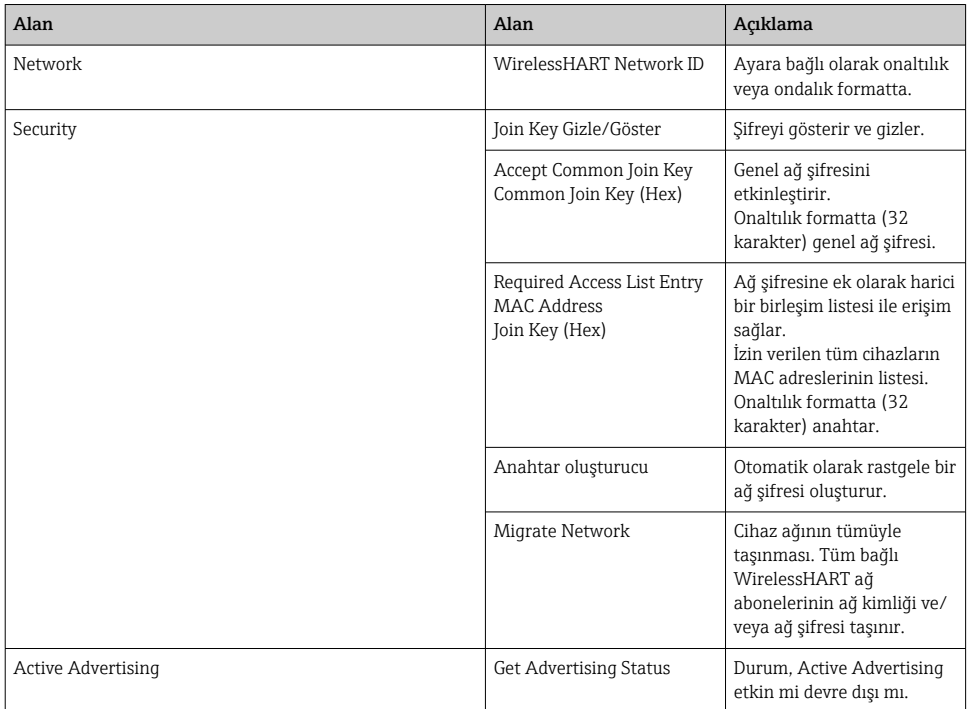

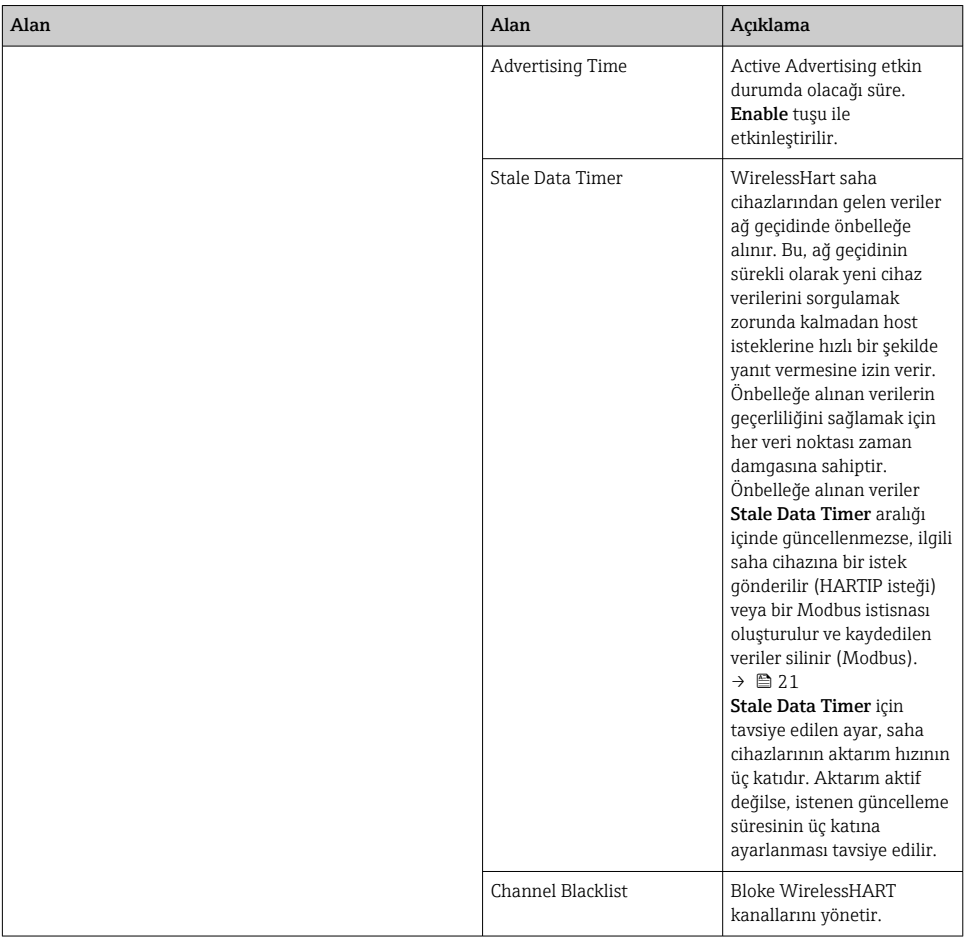

#### Kanal kara listesi

Kara liste, bir ağda kullanılan kanal sayısını sınırlamak için kullanılabilir. Kara listede yer alan kanallar kullanılmaz. İlgili kanalın frekansı kara listeye girilmelidir. Kanallar çift halinde kara listeye alınmalıdır.

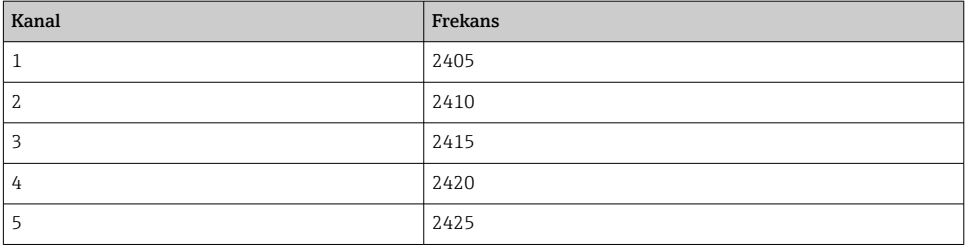

<span id="page-20-0"></span>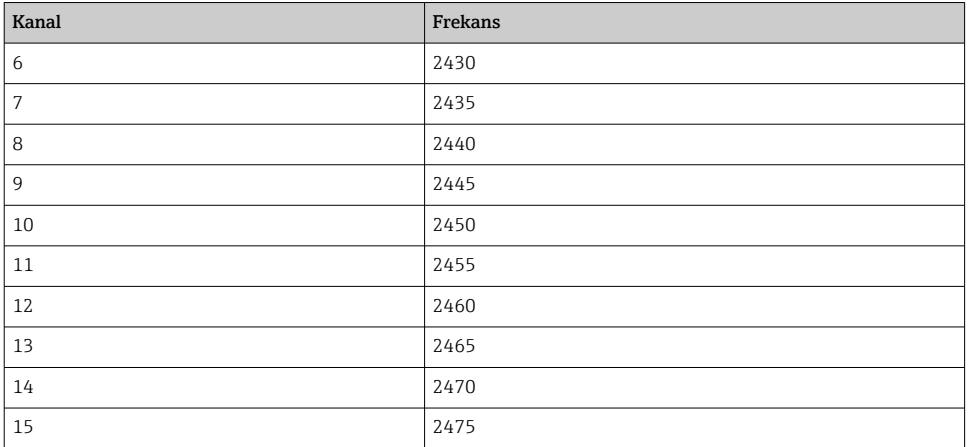

## 7.1.6 Önbelleğe alma komutları

FieldGate SWG50, önbellekte bir dizi komutu saklar. Saklanan verilerin geçerliliği Stale Data Timer göre değişir.  $\rightarrow$   $\blacksquare$  19

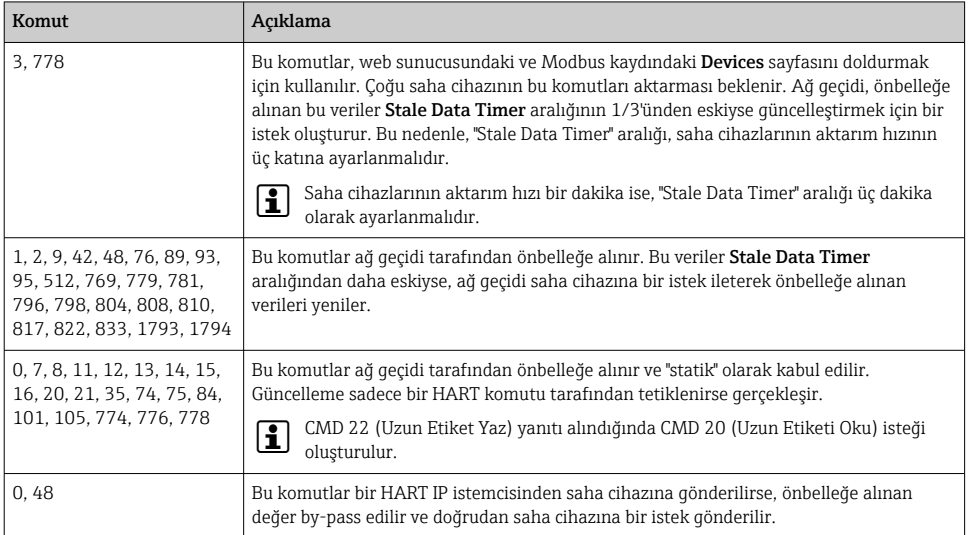

### 7.1.7 Cihazın görünümü

Cihaz bilgileri sayfası, WirelessHART ağındaki tüm verileri ve cihazların durumunu gösterir ve sürekli güncellenir.

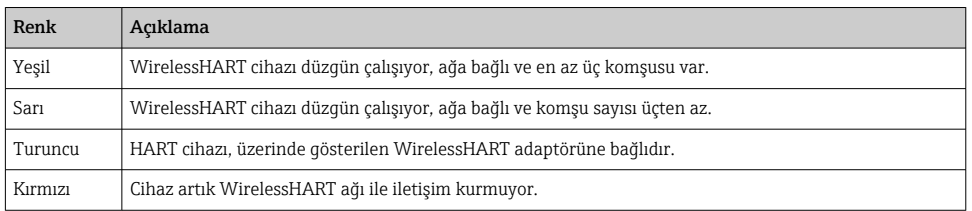

- ‣ Navigasyon menüsünde, Configuration -> WirelessHART -> Devices üzerine tıklayın.
	- $\rightarrow$  Device Information iletisim kutusu açılır.

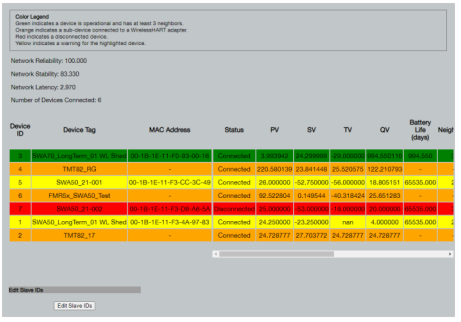

İyileştirilmiş performans için, tarayıcıda web sayfasını önbelleğe alma işlemi devre dışı bırakılmalıdır. Aşağıdaki açıklama Internet Explorer 11 için geçerlidir.

#### Web sayfasını önbelleğe alma işlemini devre dışı bırakma

- 1. Internet Explorer'da Ayarlar simgesine tıklayın.
- 2. Menüde, **İnternet seçenekleri'**ni tıklayın.
- 3. Genel sekmesindeki Gözatma geçmişi altında, Ayarlar'ı tıklayın.
- 4. Geçici İnternet Dosyaları sekmesinde, Web sayfasını her ziyaret ettiğimde öğesini seçin.
- 5. Önbellekler ve veritabanları sekmesinde Web sitesi önbelleklerine ve veritabanlarına izin ver seçeneğini etkinleştirmeyin.
- 6. OK butonunu tıklayın.

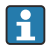

Chrome veya Firefox tarayıcılarını kullanmanız durumunda, web sayfasını önbelleğe alma işlemini burada da devre dışı bırakın.

Chrome veya Firefox tarayıcılarının web sayfasını önbelleğe alma işlemi devre dışı bırakılmış halde kullanılması tavsiye edilir.

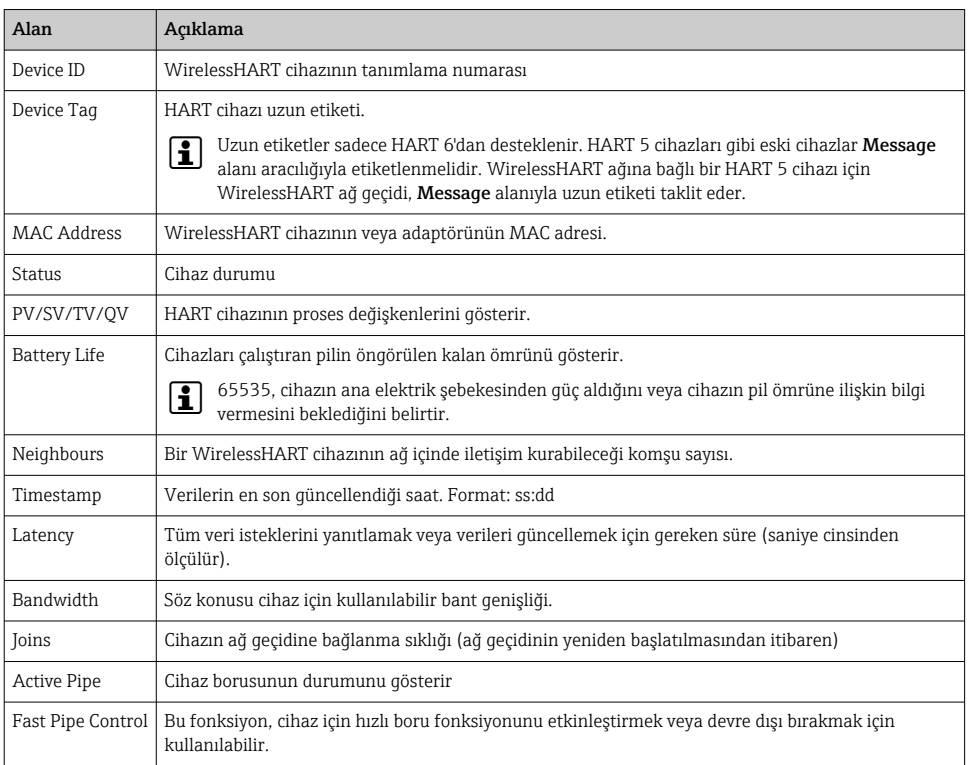

#### Bir cihazın silinmesi

ň

Cihaz listesinden sadece bağlı olmayan cihazlar kaldırılabilir. Aktif bir cihazı silmek için cihazı kapatın ve durum sütunu cihazın artık bağlı olmadığını gösterene kadar bekleyin.

- 1. Farenin sağ tuşu ile cihaza tıklayın.
- 2. Silme seçeneğini onaylayın.

#### Slave kimliğinin düzenlenmesi

- 1. Edit Slave IDs butonuna tıklayın.
- 2. Yeni kimlik numarasını girin.
- 3. OK butonunu tıklayın.
	- Değişiklikler kaydedilmiştir. Bu işlem birkaç dakika sürebilir.

#### 7.1.8 Bir cihazın eklenmesi

Ağa bir cihaz eklenirse, FieldGate SWG50 farklı komutlar verir.

Komutlar aşağıdaki sırayla işleme alınır:

- $\blacksquare$  Komut 0
- Komut 74
- Komut 84
- $\blacksquare$  Komut 20
- $\blacksquare$  Komut 2.7
- Komut 7
- Komut 13
- Komut 105

Komutlar uygulanırken web sunucusu cihazı "Handshaking" olarak bildirir. Komut 105  $\mathbf{f}$ uygulandıktan sonra, cihaz "bağlı" durumuna geçer. Cihaz saniyede bir güncellenir.

#### 7.1.9 IP konfigürasyonu

- ▶ Navigasyon menüsünde, Configuration -> Network Interface -> LAN IP Configuration üzerine tıklayın.
	- ← LAN IP Configuration iletişim kutusu açılır.

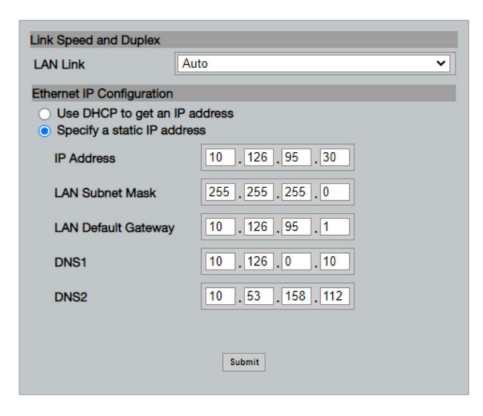

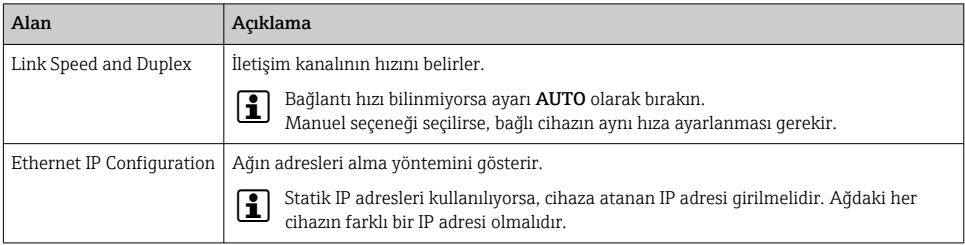

#### Ağda IP adreslerini atayan bir DHCP sunucusu bulunur.

- ‣ Use DHCP to get an IP address öğesini seçin.
	- IP adresi için seçenek alanı açılır.

#### IP adresinin değiştirilmesi

- 1. Specify a static IP address öğesini seçin.
- 2. İstediğiniz IP adresini ve alt ağ maskesini girin.
- 3. LAN varsayılan ağ geçidini ve gerekirse DNS1 ve DNS2'yi girin.
- 4. Submit üzerine tıklayın.
	- Değiştirilen IP adresi, otomatik yeniden başlatma işleminin ardından uygulanacaktır.

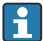

IP adresi değiştirilmişse, web sunucusuna yeniden bağlanırken kullanılabilmesi için not edilmelidir.

#### 7.1.10 Modbus konfigürasyonu

- 1. Navigasyon menüsünde, Configuration -> MODBUS -> MODBUS Configuration üzerine tıklayın.
	- ← MODBUS Configuration iletişim kutusu açılır.

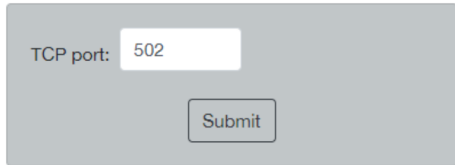

- 2. TCP port alanına Ethernet portu numarasını girin.
- 3. Submit üzerine tıklayın.
	- Değişiklikler, yeniden başlatma işleminin ardından uygulanır.
- 4. Reboot üzerine tıklayın.
	- Cihaz yeniden başlar.

#### <span id="page-25-0"></span>7.1.11 HART IP konfigürasyonu

- ‣ Navigasyon menüsünde, Configuration -> HART-IP -> Port Configuration üzerine tıklayın.
	- $\rightarrow$  Protocol Configuration iletisim kutusu açılır.

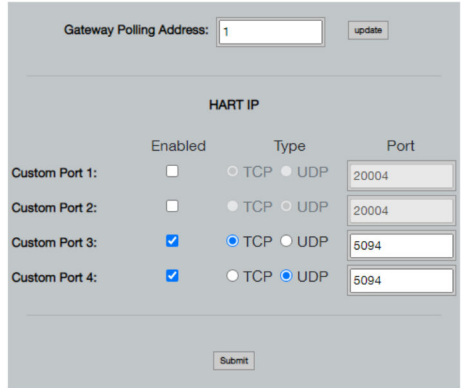

### Ağ geçidi yoklama adresi

- 1. Gerekli tüm değişiklikleri yapın.
- 2. Update üzerine tıklayın.

#### HART IP

- 1. Gerekli tüm değişiklikleri yapın.
- 2. Submit üzerine tıklayın.

Yeniden başlatma bildirimi açılır. Değişiklikler, yeniden başlatma işleminin ardından uygulanır.

# 8 Sistem entegrasyonu

### 8.1 Modbus TCP

### 8.1.1 Yoğunlaştırılmış Modbus haritalama

Yoğunlaştırılmış Modbus haritalama, Modbus cihaz kimliği 254 FieldGate SWG50'nin IP adresi ile birlikte kullanıldığında kullanılabilir.

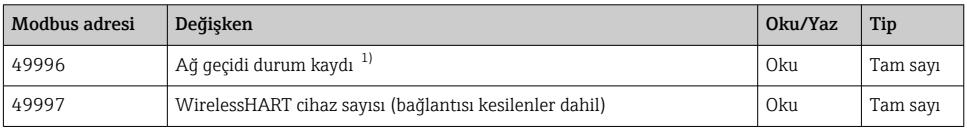

<span id="page-26-0"></span>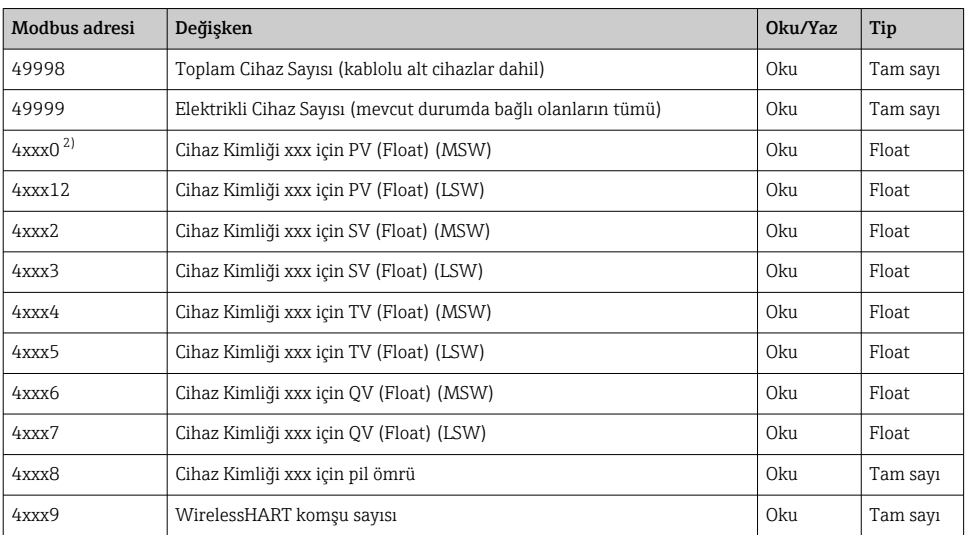

1) 0 değeri "iyi" durumu gösterir

2) xxx, web sunucusu cihaz tablosundaki cihaz kimliğini ifade eder

### 8.1.2 Genişletilmiş Modbus haritalama

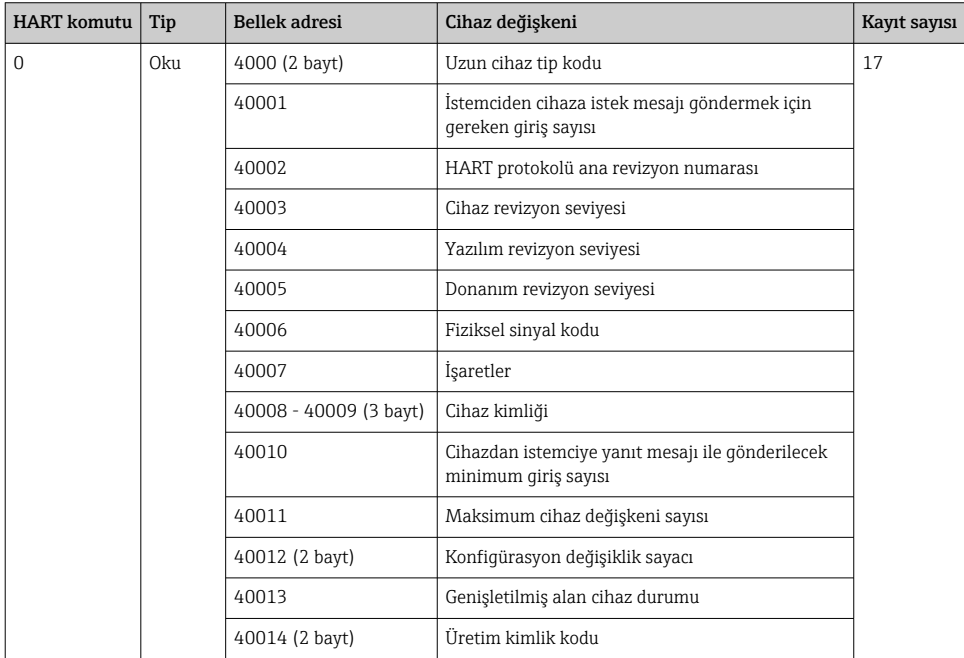

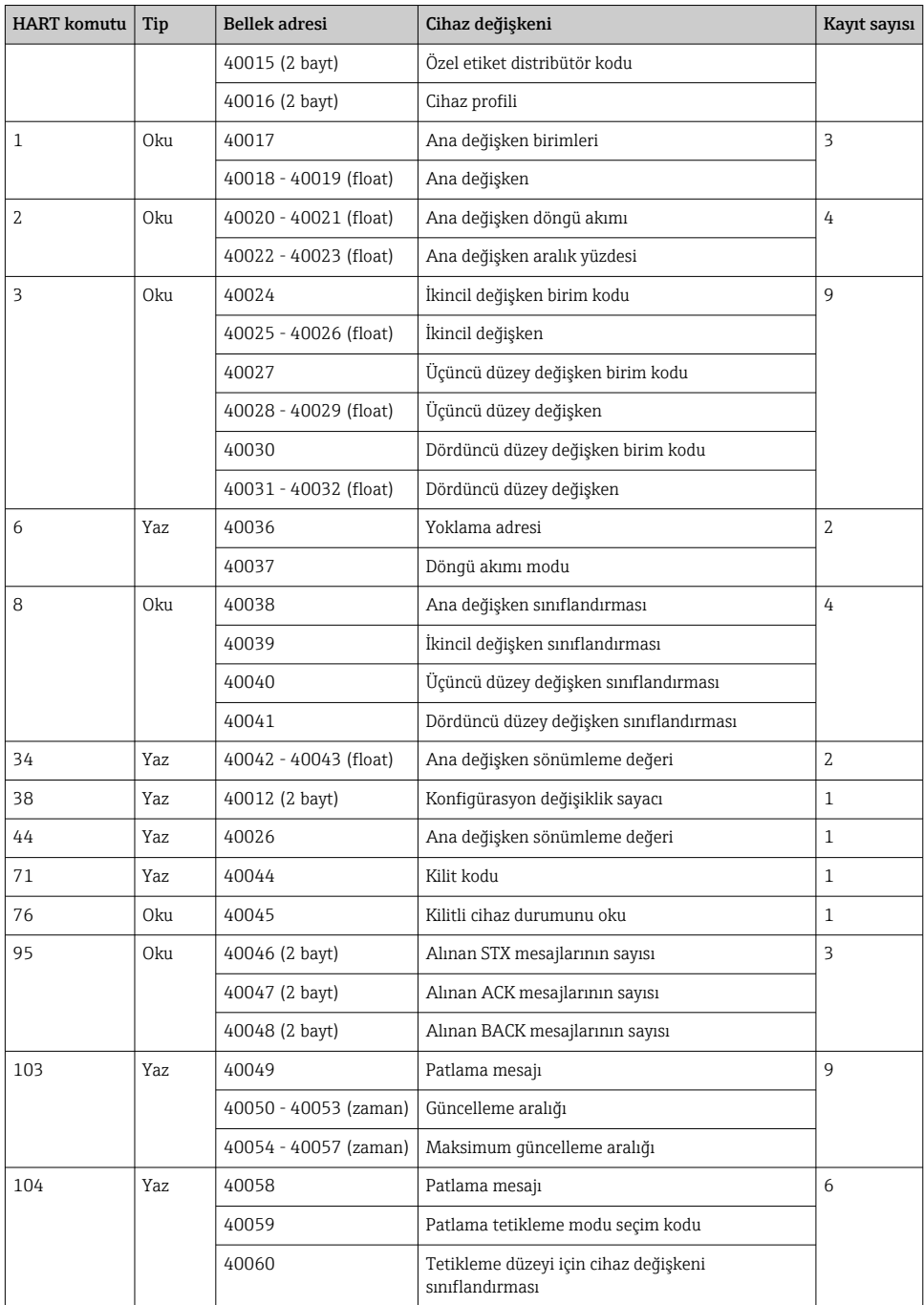

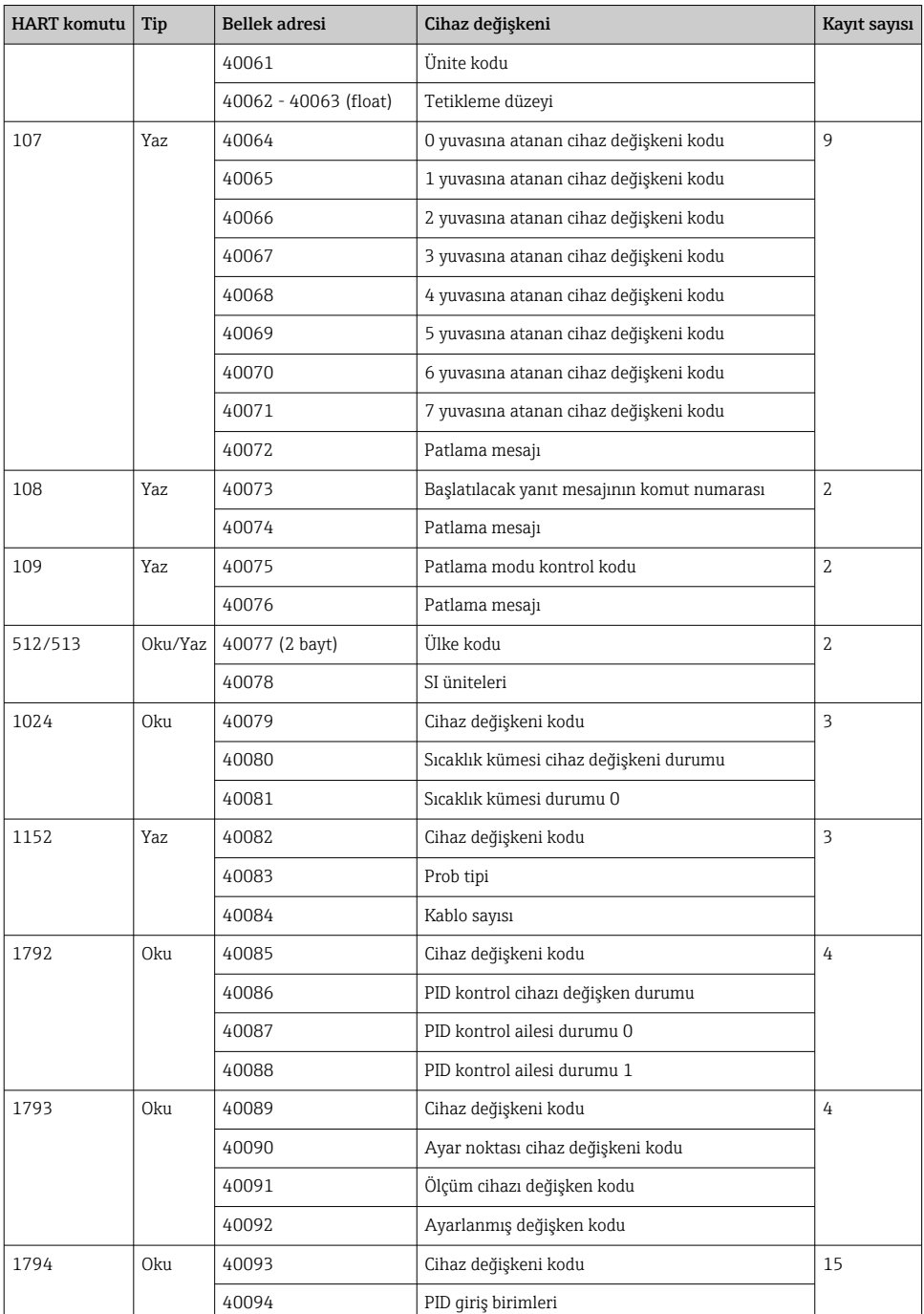

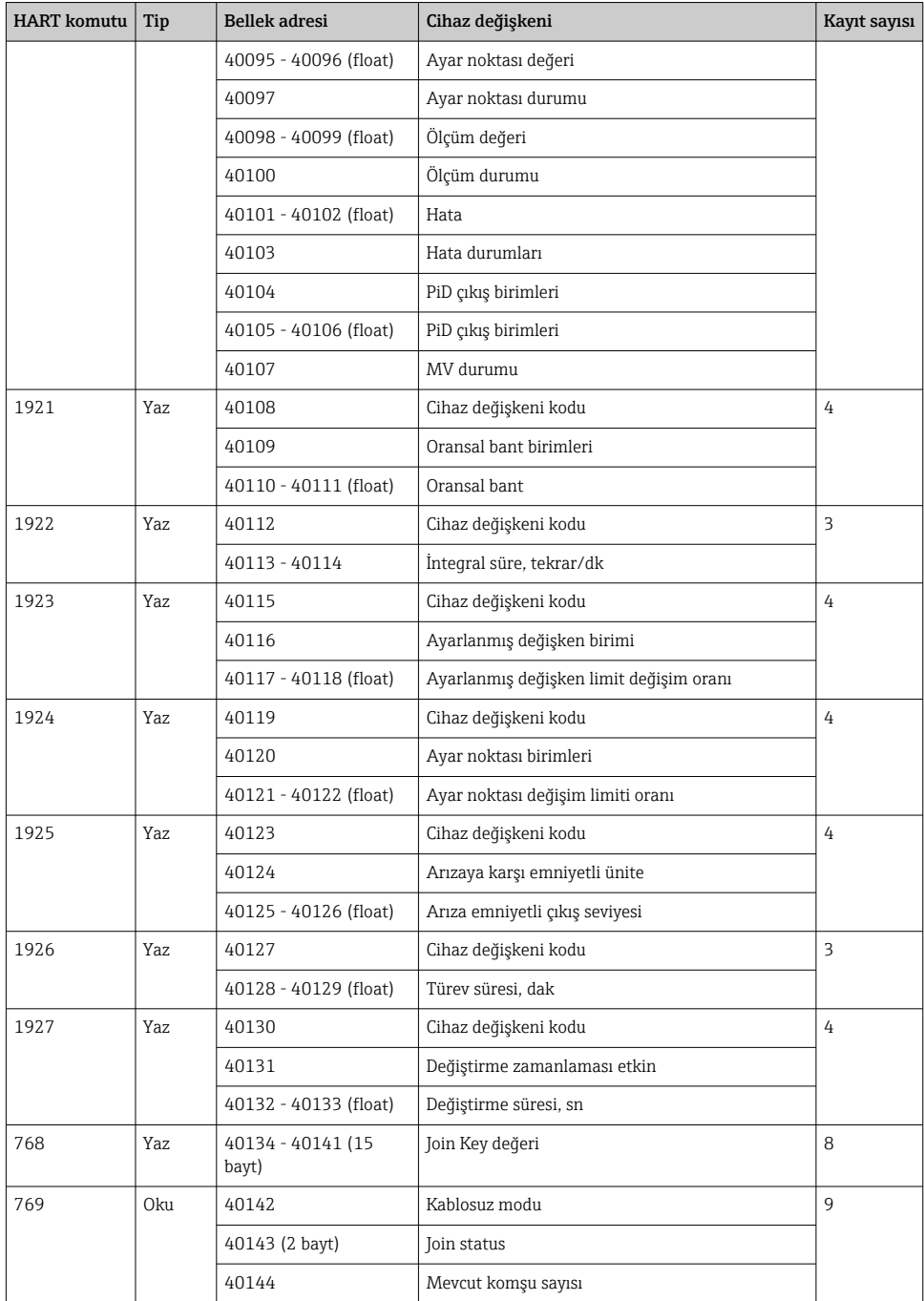

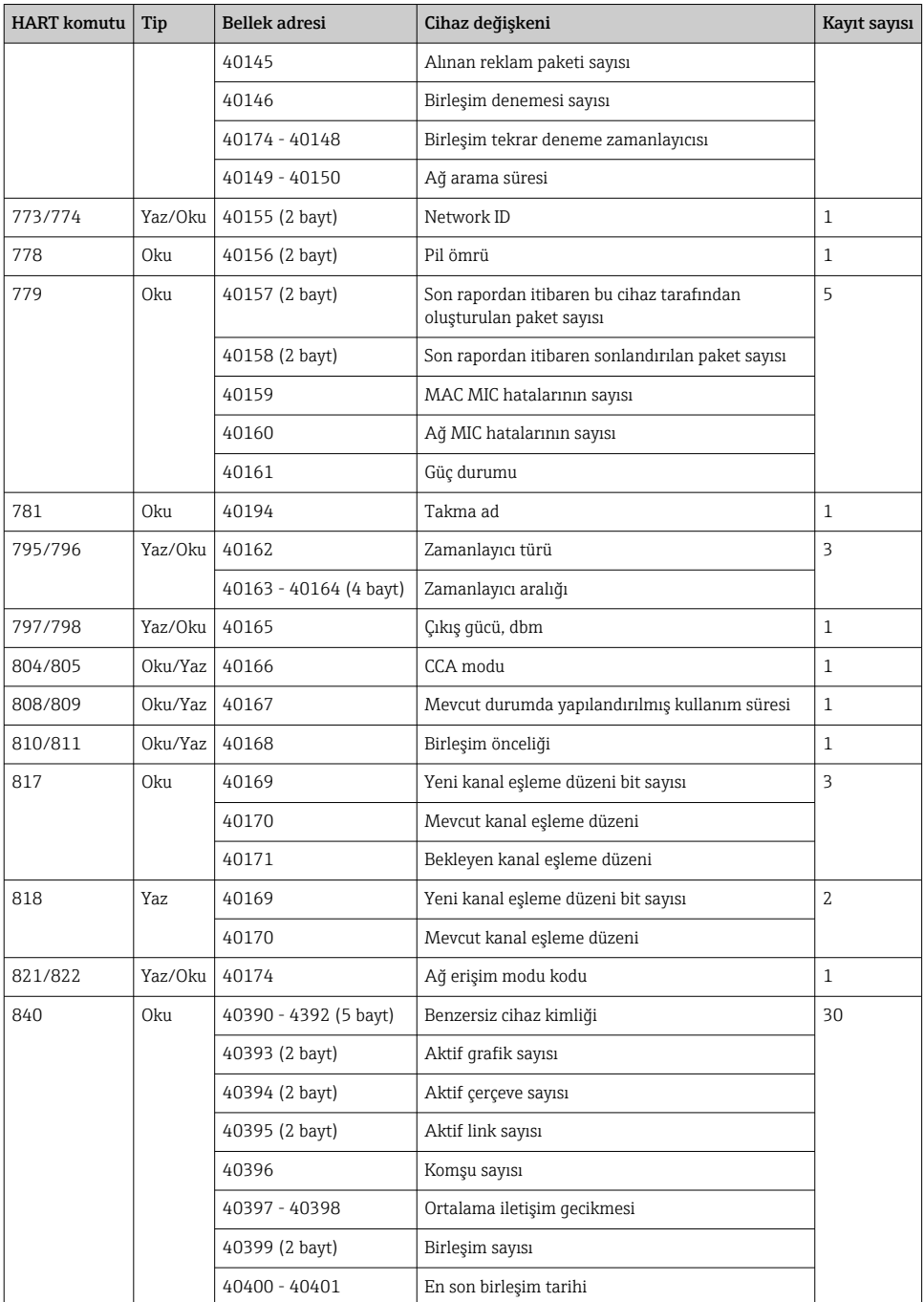

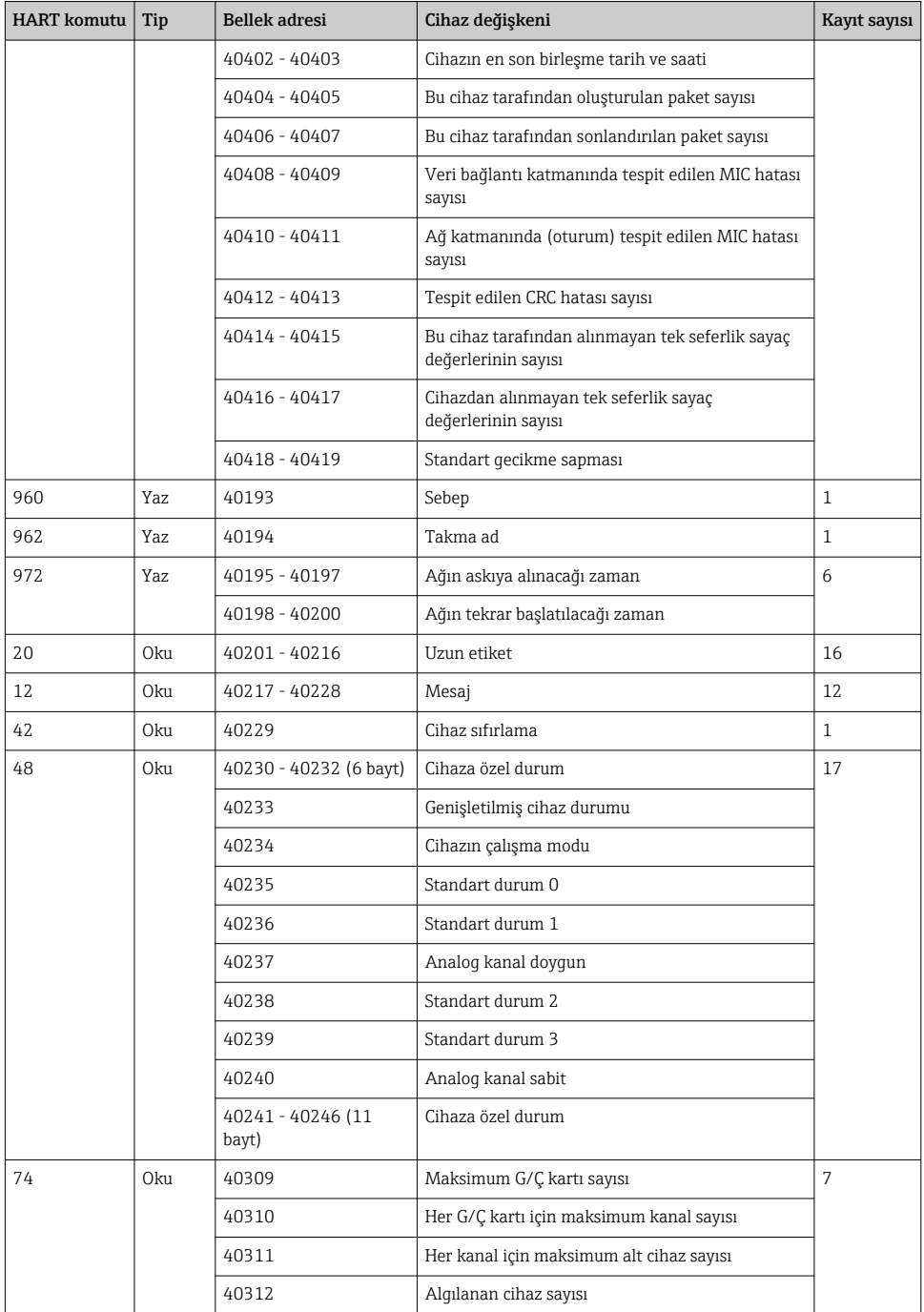

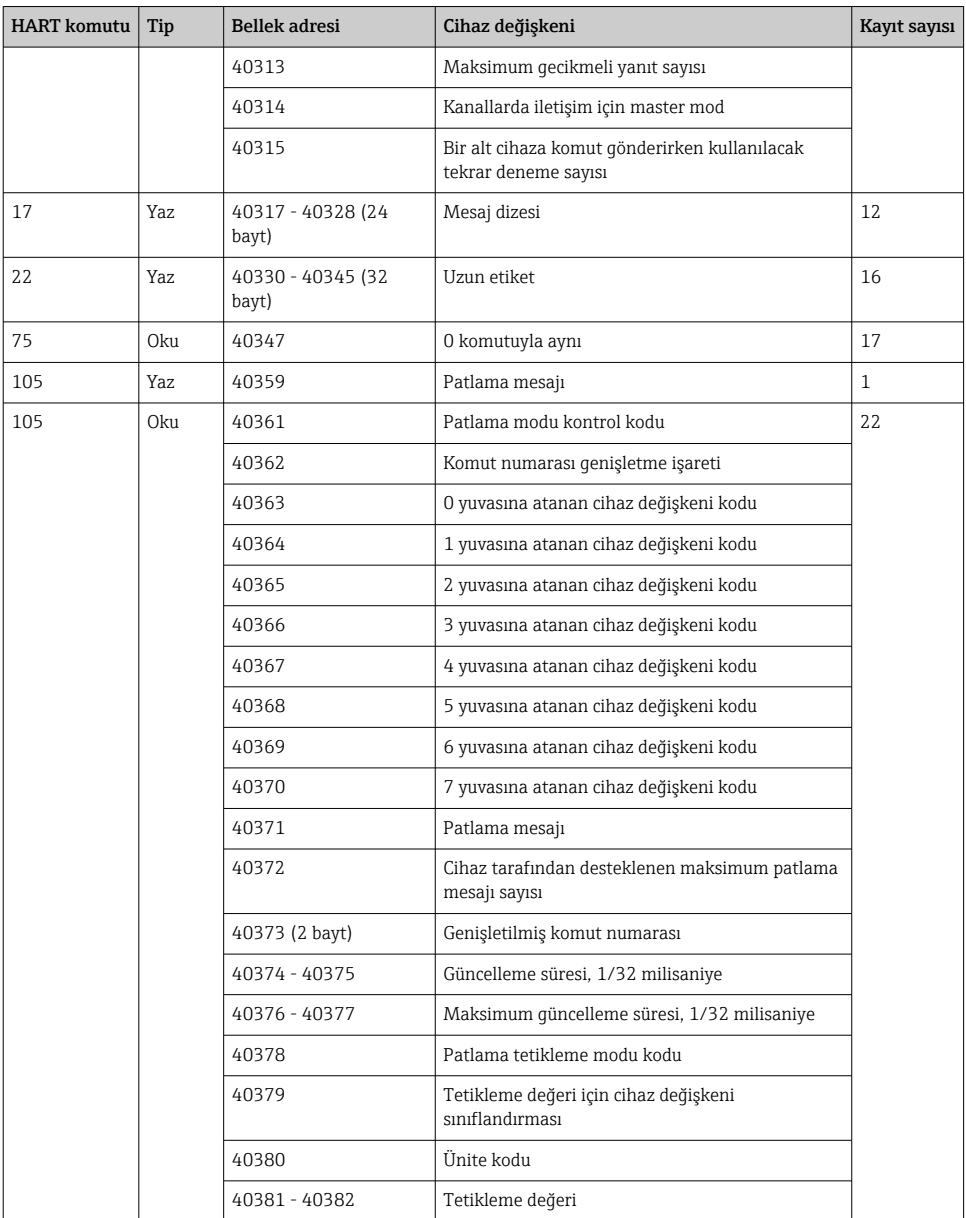

### <span id="page-33-0"></span>8.1.3 Modbus istisna kodları

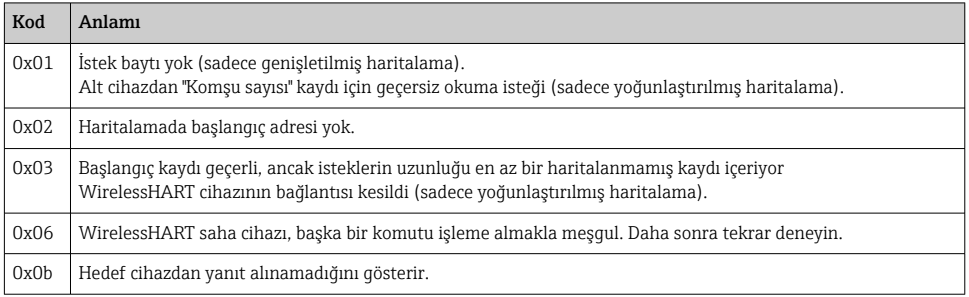

Modbus istisna bildirimlerini önlemek için her bir cihaz verisini bağımsız olarak okuyun. Cihaz bağlantısının kesilmesi durumunda, birden fazla cihazdan gelen verileri tek blok okumada okumak, tümüyle Modbus blok okuma hatasına neden olacaktır.

## 8.2 HART IP

### 8.2.1 Ağ geçidi sonlandırma komutları

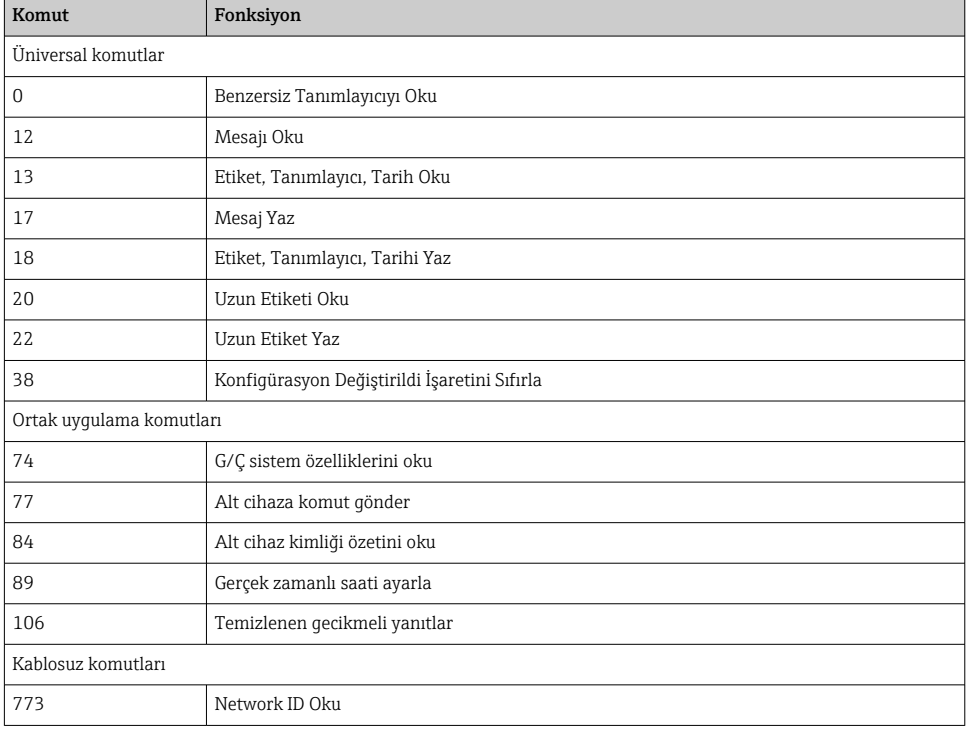

*FieldGate SWG50, aşağıdaki HART komutları hakkında bilgi sağlar:*

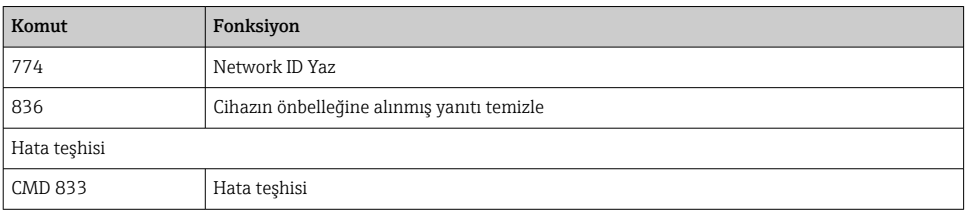

### 8.2.2 Özel komutlar

FieldGate SWG50, aşağıdaki komutları kullanarak blok veri transferi için Fast Pipes fonksiyonunun etkinleştirilmesini destekler:

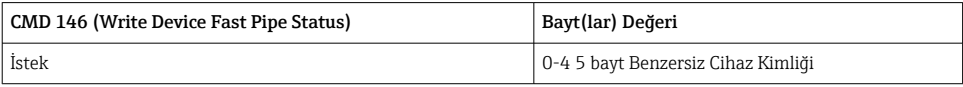

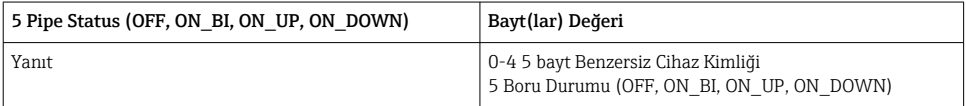

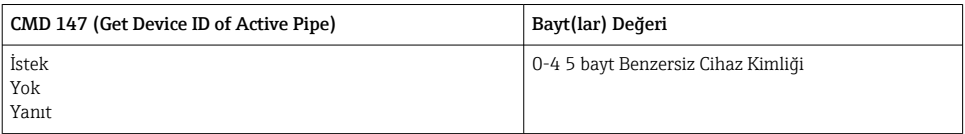

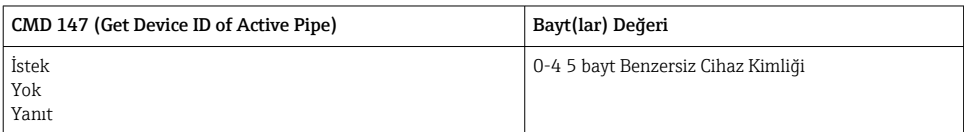

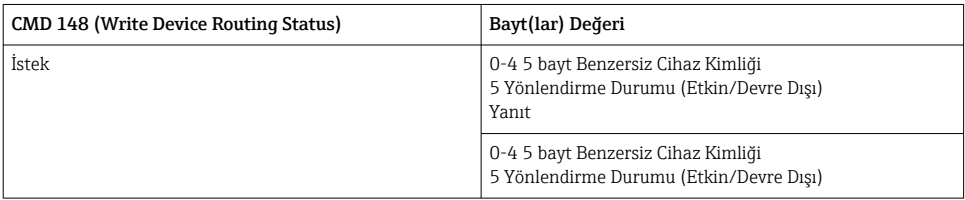

# <span id="page-35-0"></span>9 Devreye alma

## 9.1 Fonksiyon kontrolü

- Montaj sonrası kontrol  $\rightarrow \Box$  13
- Bağlantı sonrası kontrol

## 9.2 Cihazın yapılandırılması

- 1. Cihazı ağa bağlayın.
- 2. Bağlı bilgisayarın IP adresini SWG50'nin IP aralığına aşağıdaki şekilde ayarlayın.

#### FieldGate SWG50'nin Varsayılan IP'si:  $\mathbf{f}$

IP adresi: 192.168.254.254

Alt ağ maskesi 255.255.255.0

- 3. Ağ bağlantılarını açın.
- 4. Farenin sağ tuşuna tıklayarak Properties öğesini seçin.
	- General iletişim kutusu açılır.

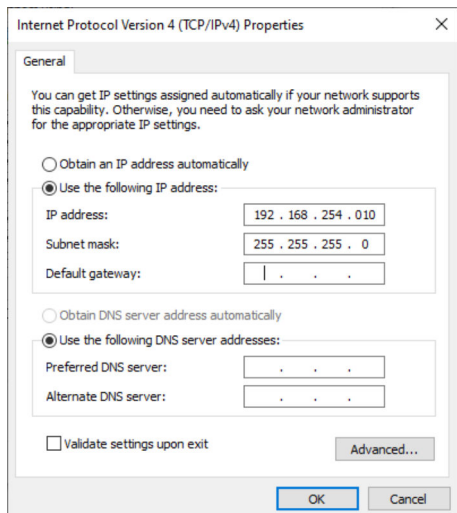

- 5. Use the following IP address üzerine tıklayın ve IP adresini girin.
- 6. Subnet mask alanına "255.255.255.0" yazın ve OK üzerine tıklayın.

PC'ye atanmış IP adresi, FieldGate SWG50'ninkinden farklı olmalıdır.

## <span id="page-36-0"></span>9.3 Oturum açma

- 1. Bağlı bilgisayarın FieldGate SWG50'nin IP aralığında olduğundan emin olun.
- 2. Web tarayıcısını açın ve FieldGate SWG50'nin IP adresini girin.
	- Oturum açma penceresini gösteren web sunucusu açılır.
- 3. "Yönetici" oturum açma bilgilerini girin.
	- Web sunucusu açılır.
	- Varsayılan şifreyi ilk kez oturum açmanız sonrasında değiştirmeniz gerekir. →  $\triangleq$  37
- Fabrikada önceden ayarlanmış IP adreslerine sahip birden fazla cihazın çalıştırılması ağ  $\mathbf{f}$ çakışmasına neden olur ve FieldGate SWG50 modüllerinde hatalı parametreler yapılandırılabilir. Modülleri ilk kez programlarken, her seferinde sadece bir modülün açılması ve her modülün IP adresinin benzersiz bir IP adresi ile değiştirilmesi önemlidir. Benzersiz IP adresine sahip tüm cihazlar, aynı ağda birlikte açılabilir.

#### 9.3.1 Kullanıcı adını ve şifresini değiştirme

- 1. Navigasyon menüsünde, Configuration -> Usernames/Passwords üzerine tıklayın.
	- Configuration Usernames/Passwords Modification iletişim kutusu açılır.

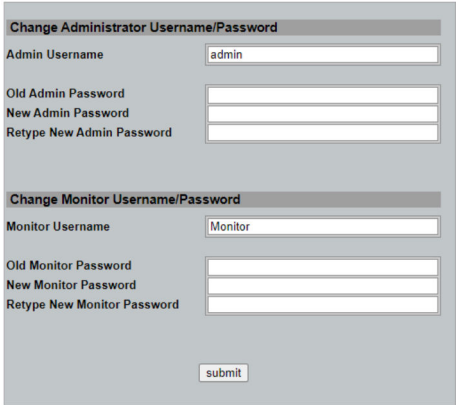

2. Değişiklikleri yaptıktan sonra Submit üzerine tıklayın.

Değişiklikler kabul edilmiştir.

# <span id="page-37-0"></span>10 Hata teşhisi ve arıza giderme

# 10.1 Genel arıza giderme

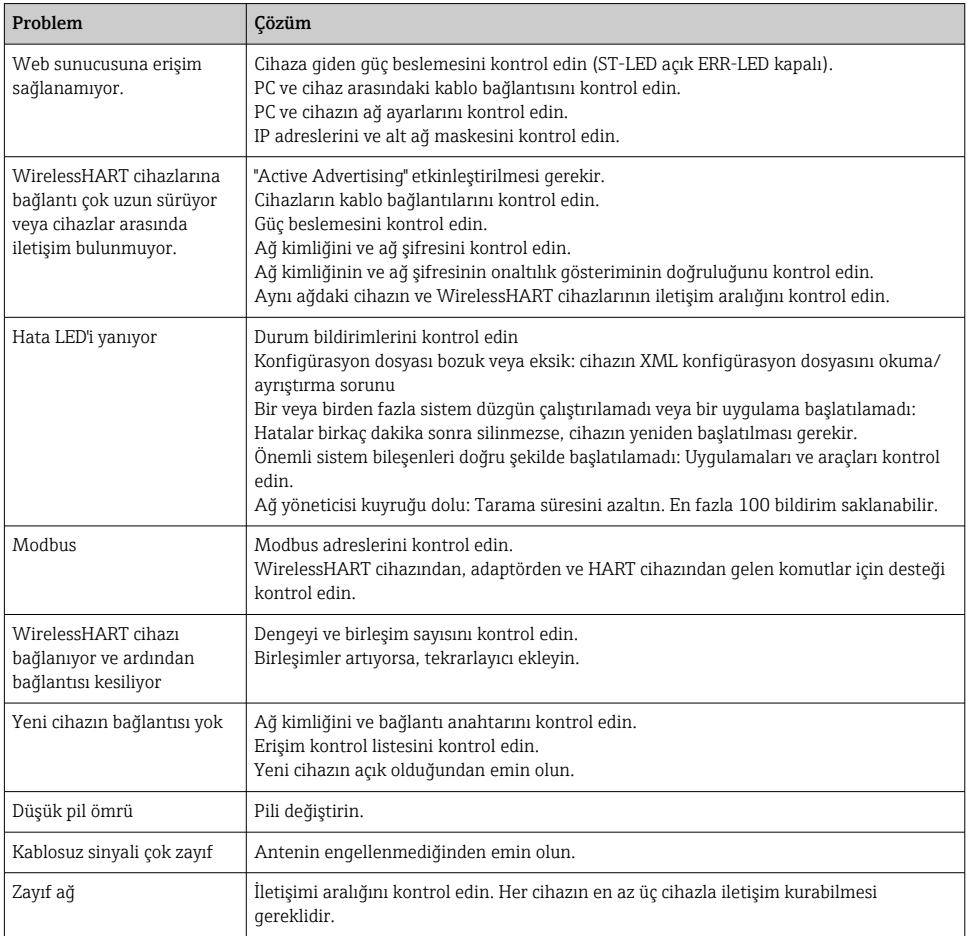

# 10.2 Işık veren diyotlar ile hata teşhisi bilgileri

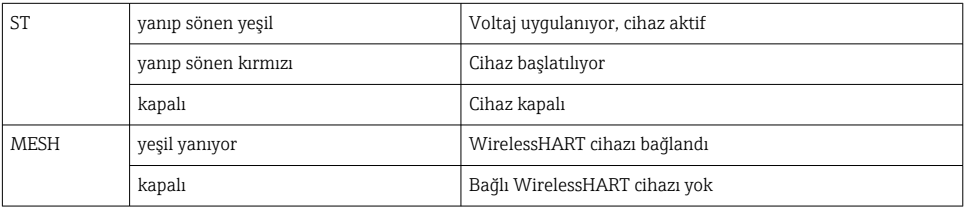

<span id="page-38-0"></span>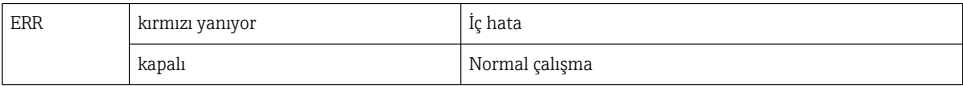

## 10.3 Web tarayıcısında hata teşhisi bilgileri

Entegre web sunucusu ile gelişmiş hata teşhisi mümkündür.

# 10.4 Olay günlüğü

Bu sayfa sistem protokolünü gösterir. Sayfanın yüklenmesi birkaç saniye sürebilir.

- ► Navigasyon menüsünde, Monitoring/Reports -> System Log üzerine tıklayın.
	- Monitoring System Log iletişim kutusu açılır.

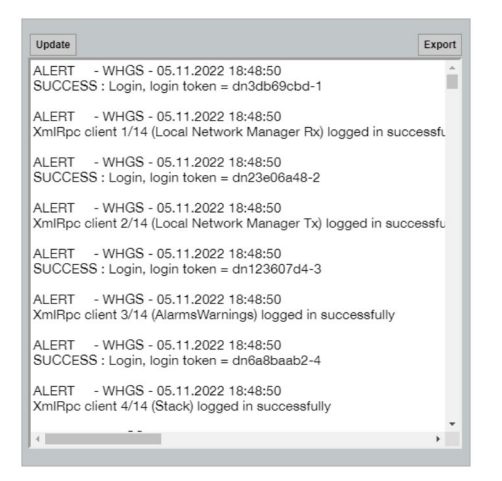

## 10.5 Cihazın sıfırlanması

- ‣ Navigasyon menüsünde, Configuration -> Store Retrieve Settings üzerine tıklayın.
	- Configuration Store Retrieve Settings iletişim kutusu açılır.

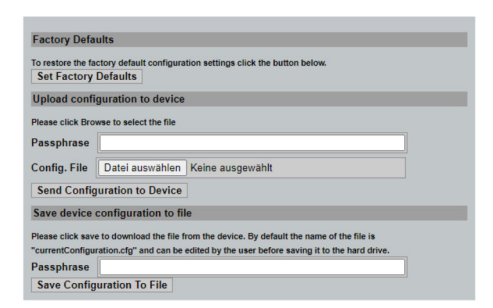

#### <span id="page-39-0"></span>Cihazın sıfırlanması:

- ‣ Set Factory Defaults butonuna tıklayın.
	- IP adresi dahil tüm ayarlar, fabrika ayarlarına sıfırlanır.

### Konfigürasyonun cihaza yüklenmesi:

- 1. Select file butonuna tıklayın.
- 2. İstediğiniz dosyaya gidin. Passphrase alanı doldurulmalıdır.
- 3. Send Configuration to Device butonuna tıklayın.
	- Karşıdan yükleme başlatılır.
- FieldGate SWG50, mevcut konfigürasyonu PC'nin sabit diskine aktarabilir. Lütfen bir H parola gerektiğini unutmayın. Dosyanın kaydedilmeden veya PC'den alınmadan önce korunması ve ardından doğrulanması için 10 basamaklı bir parola gereklidir. Yetkisiz kullanıcıların, ağa erişim sağlamak için sistem konfigürasyon dosyasını izin verilmeyen bir erişim noktasına uygulamasını engeller. Konfigürasyon dosyasını her kaydettiğinizde bu parolayı not edin. Konfigürasyon dosyası ağ geçidine her yüklendiğinde tekrar girilmelidir.

# 11 Bakım

# 11.1 Yazılım güncellemesi

Bu sayfada mevcut yazılım görüntülenebilir veya bir versiyon yüklenebilir.

- 1. Navigasyon menüsünde, Maintenance -> Firmware Update üzerine tıklayın.
	- $\rightarrow$  Software Updates iletişim kutusu açılır.

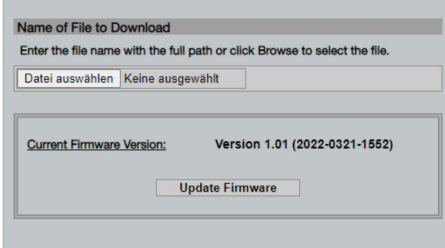

- 2. Select file butonuna tıklayın ve istenen dosyaya gidin.
- 3. Update Firmware üzerine tıklayın.
	- Yeni yazılım versiyonu yüklenir.

## <span id="page-40-0"></span>11.2 Yardımcı uygulamalar

- ‣ Navigasyon menüsünde, Maintenance -> Utilities üzerine tıklayın.
	- Utilities iletişim kutusu açılır.

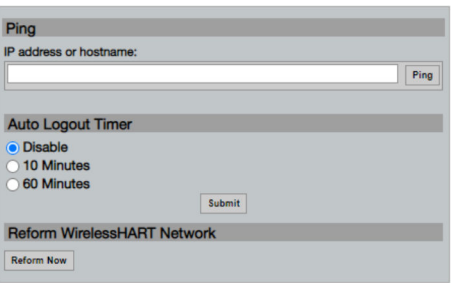

#### Ping

- 1. IP adresini veya host adını girin.
- 2. Ping üzerine tıklayın.

Ekran, cihazın bağlı ve çalışır durumda olduğunu gösterir.

#### Otomatik Oturum Kapatma Zamanlayıcısı

- 1. İlgili seçeneği seçin.
- 2. Submit üzerine tıklayın.

Değişiklikler kabul edilmiştir.

#### WirelessHART Ağını Yeniden Yapılandırma

‣ Reform Now üzerine tıklayın.

WirelessHART ağı yeniden düzenlenmiştir.

### 11.3 Yeniden başlatma

FieldGate SWG50 bu sayfada yeniden başlatılabilir.

- 1. Navigasyon menüsünde, Maintenance -> Reboot üzerine tıklayın.
	- ← Reboot Device iletişim kutusu açılır.

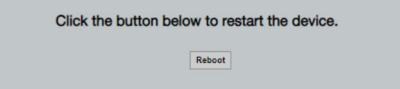

- 2. Reboot butonuna tıklayın.
- 3. Reboot onaylayın.
	- FieldGate SWG50 yeniden başlatılır.

# <span id="page-41-0"></span>12 Onarım

# 12.1 Genel bilgiler

Onarımlar sadece Endress+Hauser personeli veya Endress+Hauser tarafından eğitim verilmiş ve yetkilendirilmiş kişiler tarafından gerçekleştirilmelidir.

# 12.2 Yedek parçalar

Ürün için şu anda sunulan aksesuarlar, www.endress.com adresindeki Ürün Yapılandırıcısı kullanılarak seçilebilir:

- 1. Filtreleri ve arama alanını kullanarak ürünü seçin.
- 2. Ürün sayfasını açın.
- 3. Yedek parçalar ve Aksesuarlar öğesini seçin.

# 12.3 İade

Güvenli cihaz iadesi için gereksinimler cihaz tipine ve ulusal düzenlemelere göre değişkenlik gösterebilir.

- 1. Bilgi için web sayfasına bakın: http://www.endress.com/support/return-material
	- Bölgeyi seçin.
- 2. Onarım veya bir fabrika kalibrasyonu gerekiyorsa ya da yanlış bir ürün sipariş veya teslim edilmişse ürün iade edilmelidir.

# 12.4 İmha

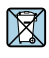

Elektrik ve elektronik ekipmanlar hakkındaki 2012/19/EU Direktifi (WEEE) gerektiriyorsa, WEEE'nin ayrılmamış kentsel atık olarak imha edilmesini en aza indirgemek için ürünler, gösterilen sembolle işaretlenmiştir. Bu işareti taşıyan ürünleri sınıflandırılmamış genel atık şeklinde imha etmeyin. Bunun yerine, uygun koşullar altında imha edilmesi için üreticiye iade edin.

# 13 Aksesuarlar

Ürün için şu anda sunulan aksesuarlar, www.endress.com adresindeki Ürün Yapılandırıcısı kullanılarak seçilebilir:

- 1. Filtreleri ve arama alanını kullanarak ürünü seçin.
- 2. Ürün sayfasını açın.
- 3. Yedek parçalar ve Aksesuarlar öğesini seçin.

# <span id="page-42-0"></span>14 Teknik bilgiler

"Teknik bilgiler" hakkında detaylı bilgi için Teknik Bilgiler kısmına bakın.

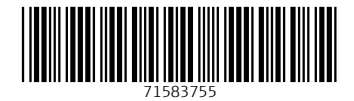

# www.addresses.endress.com

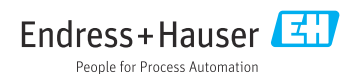